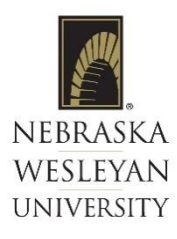

# **How to Enroll in NWU Employee Benefit Enrollment-EASE System**

**Human Resources is excited to introduce EASE, our online HR Benefit Enrollment platform. This site is an online resource for employees to utilize to enroll or request changes in benefits. Please follow these instructions to login to your individual EASE portal. Contact HR regarding questions.**

# **Employee Log in for EASE for the First Time:**

- **1. To initiate your access to EASE, the NWU HR Administrator will send you an email or provide you with login credentials.**
- **2. Open the email from the NWU HR Administrator for EASE, Click "Sign Up".**

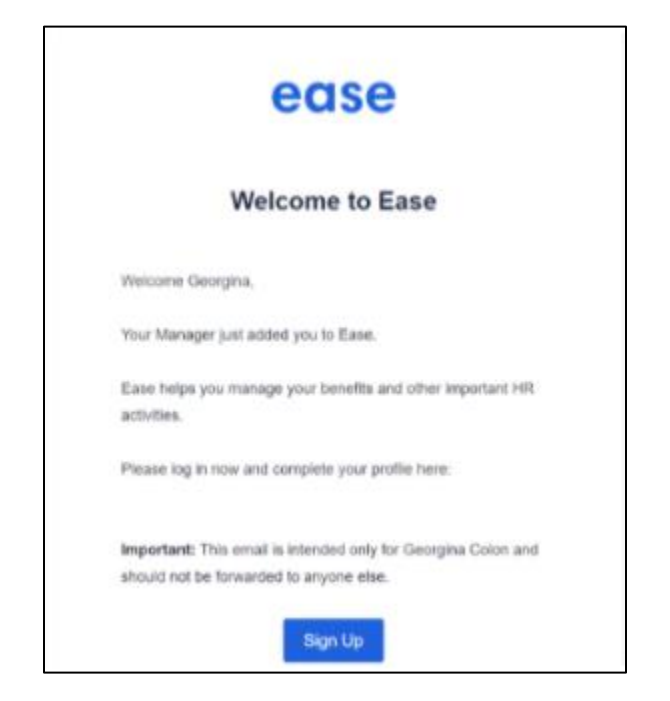

- **3. From the welcome screen, enter your "Password". "Confirm the Password" by entering again, check to "Agree to Terms of Service," and click "Sign Up."**
	- **a. Passwords must contain a minimum of 8 characters, with at least 1 lowercase, 1 uppercase, and 1 numeric or special character.**

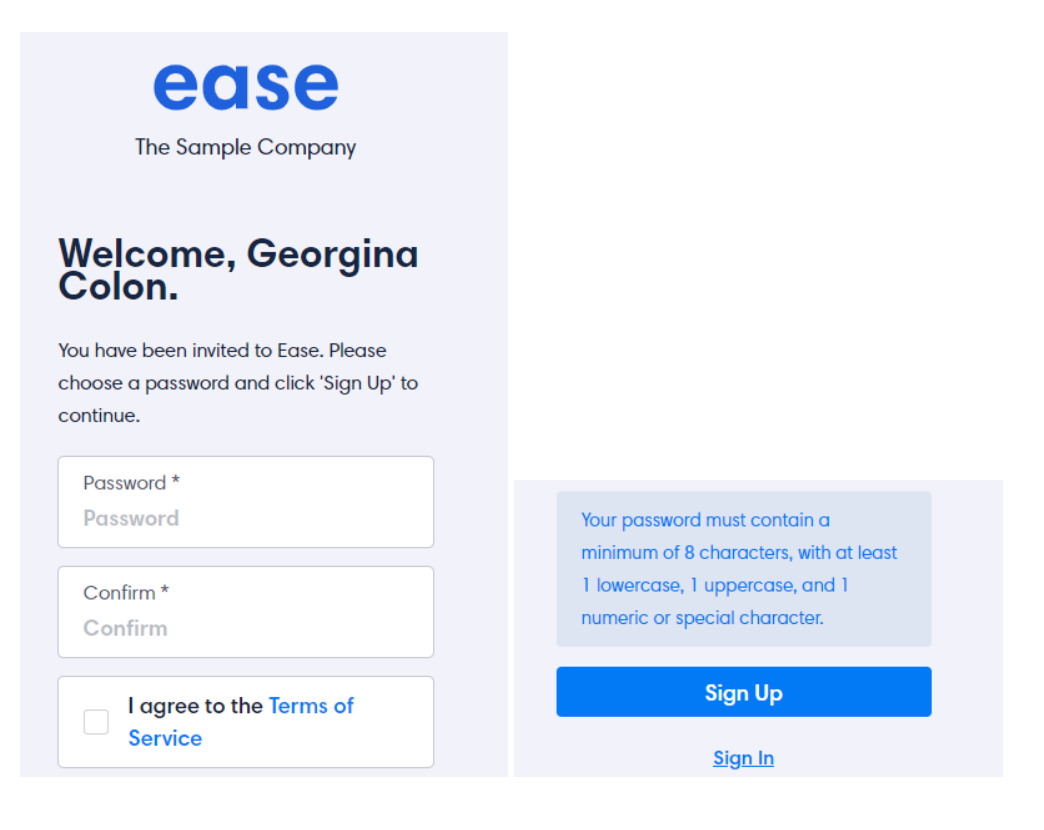

**4. Once your initial login has been established, enter your email/username and password in the login screen from this URL: [https://nwu.ease.com](https://nwu.ease.com/)**

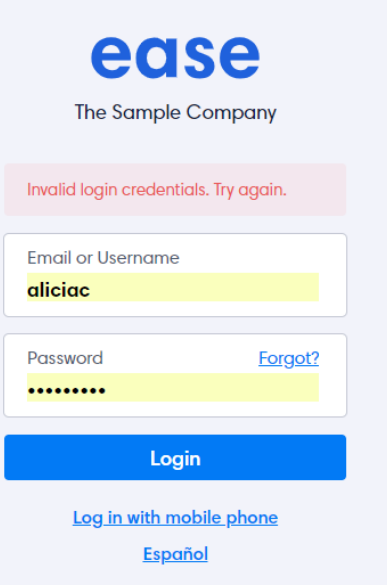

# **Enrolling in Benefits**

**Click here [https://nwu.ease.com](https://nwu.ease.com/) to open EASE in your web browser...**

**1. From your Dashboard: Click on the "Start Enrollment" button.**

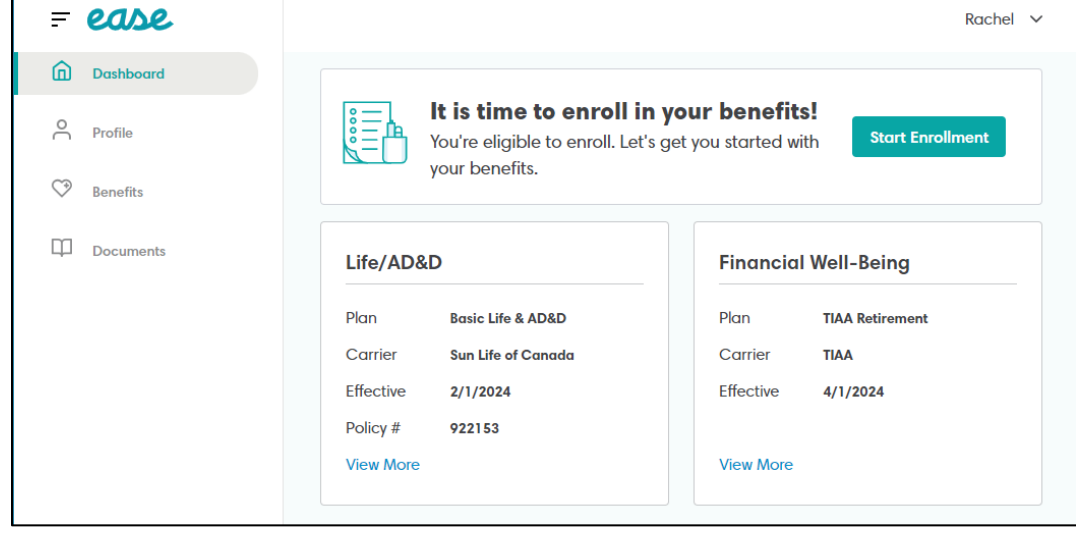

**2. Next you will see this Benefits Enrollment page: Click on the "Start" button.**

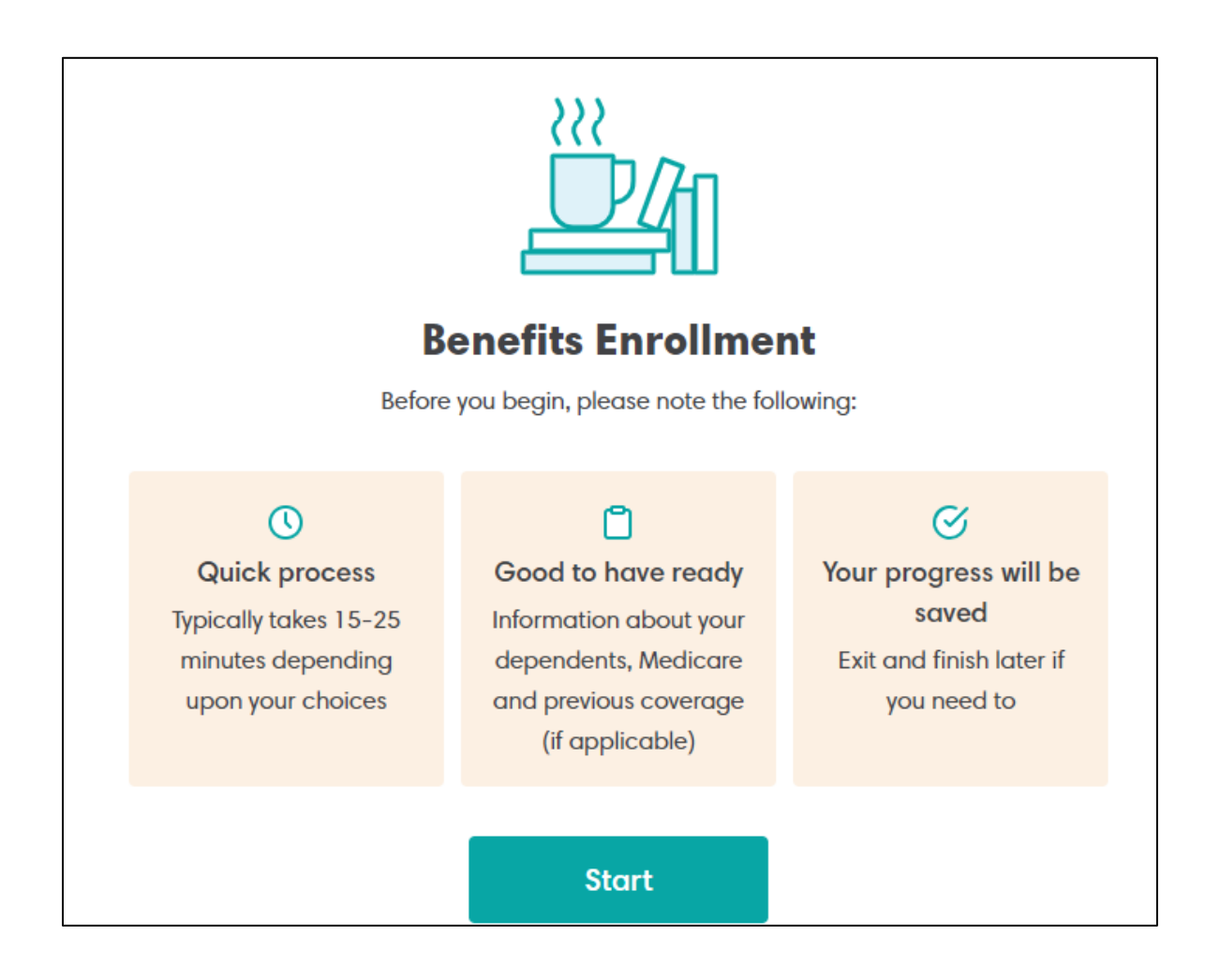

**3. Next you will see this Overview statement: Read and click "Continue".**

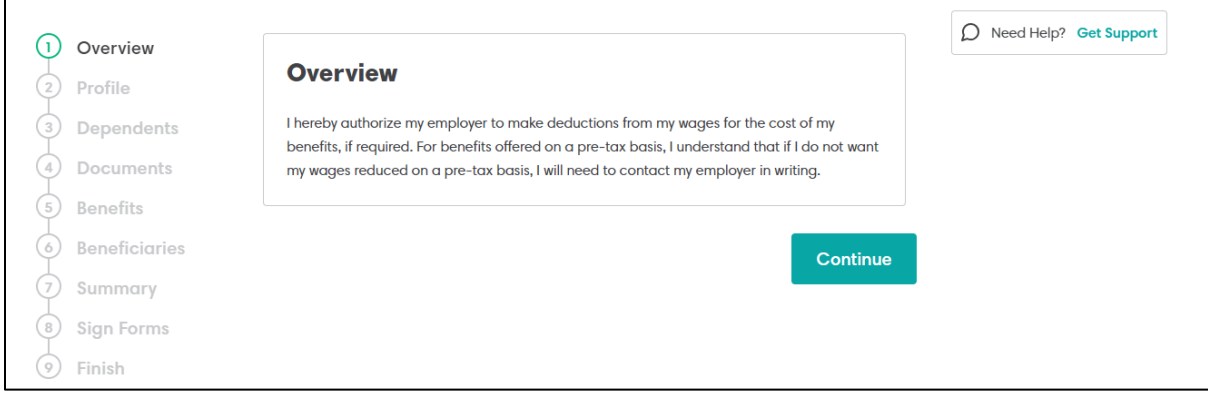

**4. Personal Profile: Enter/Update Personal Information. The fields marked with an "\*" are required. Fields marked with "Show" will display for 10 – 15 seconds and then revert to the word "Show" for security purposes.**

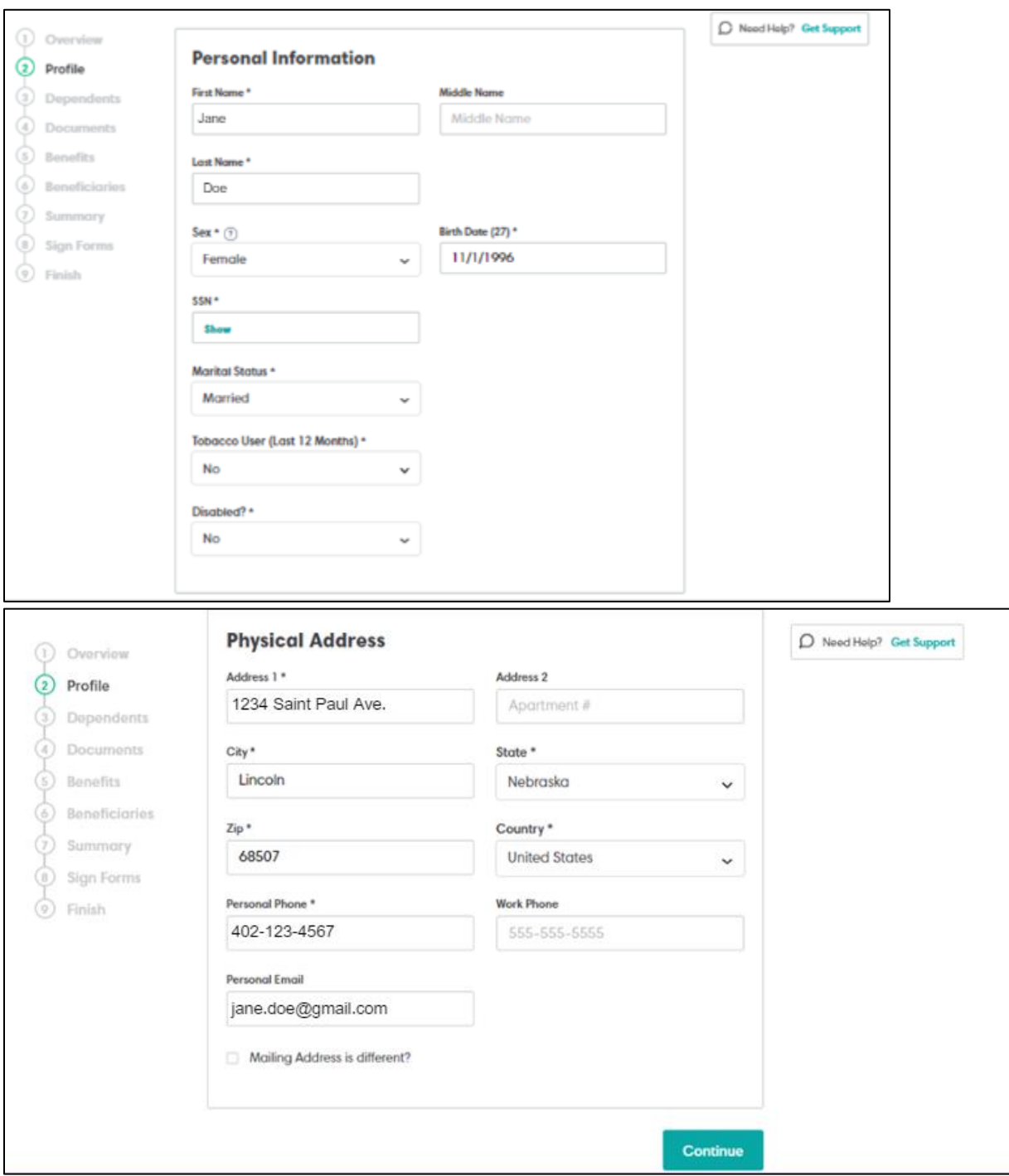

**5. Dependents: If dependents to be enrolled in benefits are not listed, click "Add".**

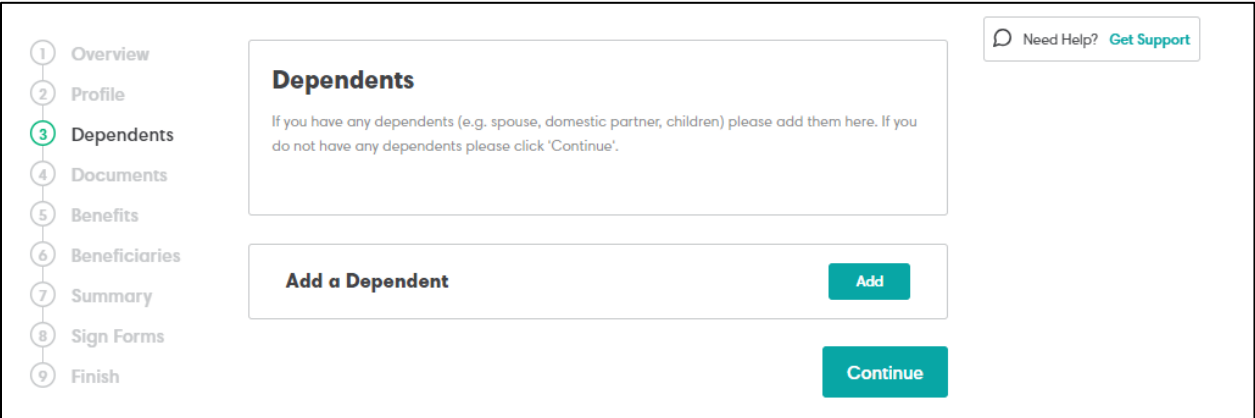

# **6. Complete the section - "Add Dependent" with information.**

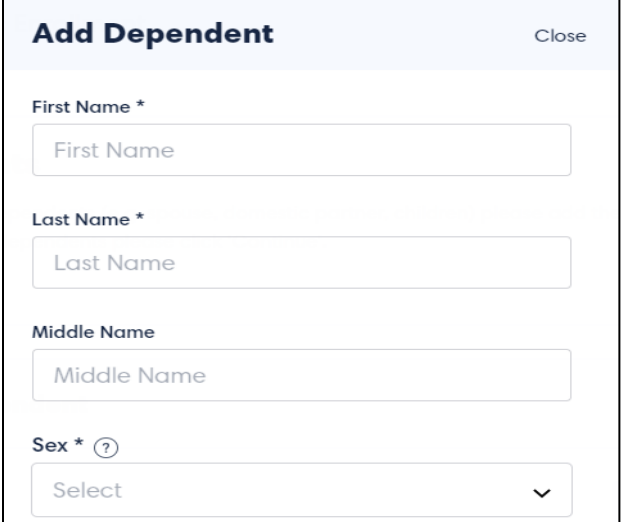

# **7. Review the list of dependents to be enrolled into benefits, then click "Continue".**

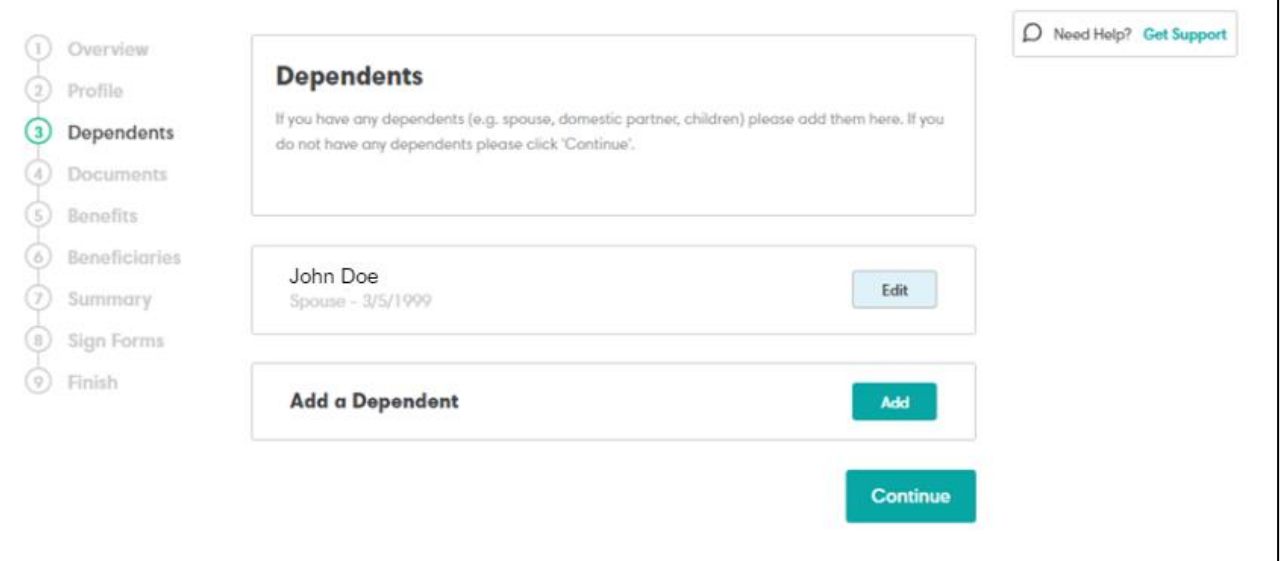

# **8. Click "Review" and acknowledge receipt for each document listed. Click "Continue."**

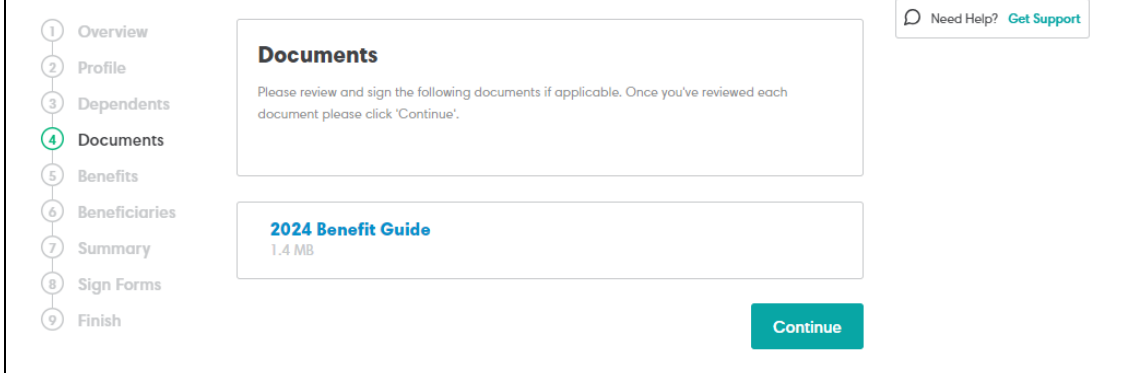

**9. Medical Coverage: This is the Benefits Summary page with additional information about the medical plan.** 

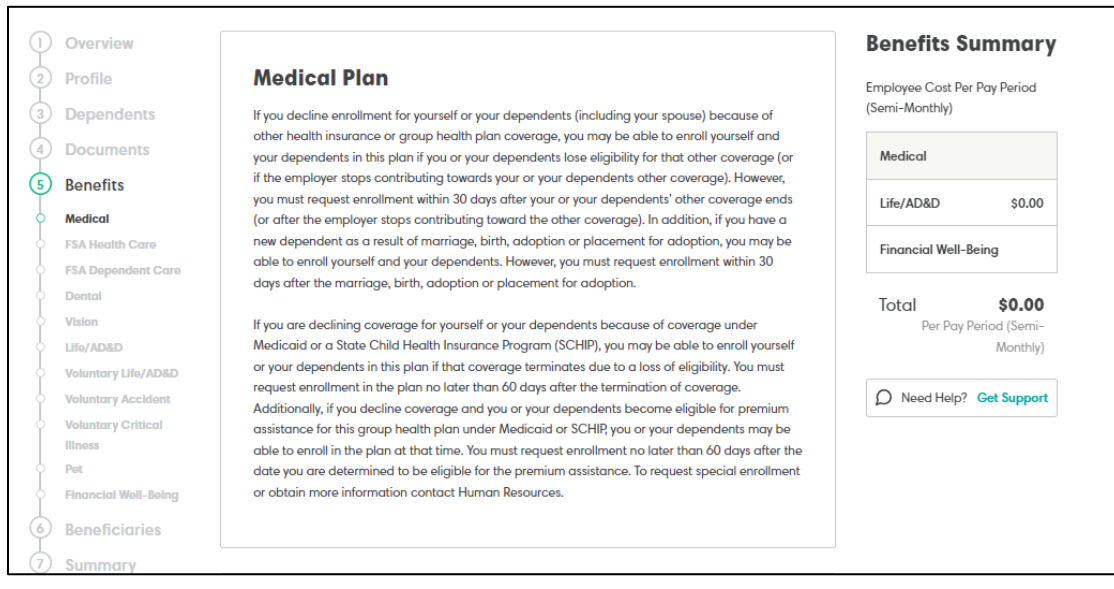

**10.a. At the "Specify your coverage" page: You will verify dependents to be covered. To enroll, click the checkmark so it says "Enrolled" in green. To waive coverage, click "X". Then click "Continue".**

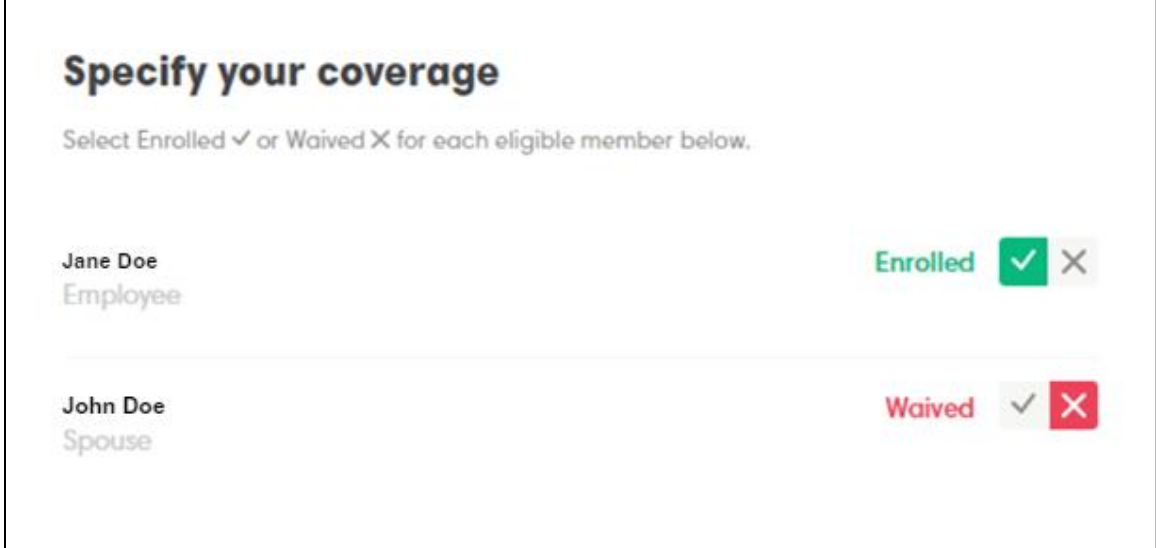

#### **11. To compare/review medical coverage, click Compare Plans.**

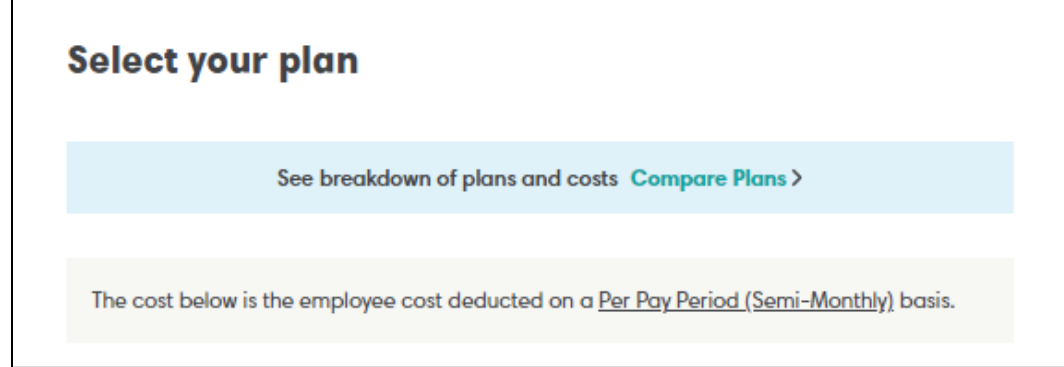

## **12. Next, click on the blue "Select" button to identify the plan you want to select. The selected medical coverage will then be highlighted in green. (Be advised: current pricing is reflected in a separate handout, not in this packet!)**

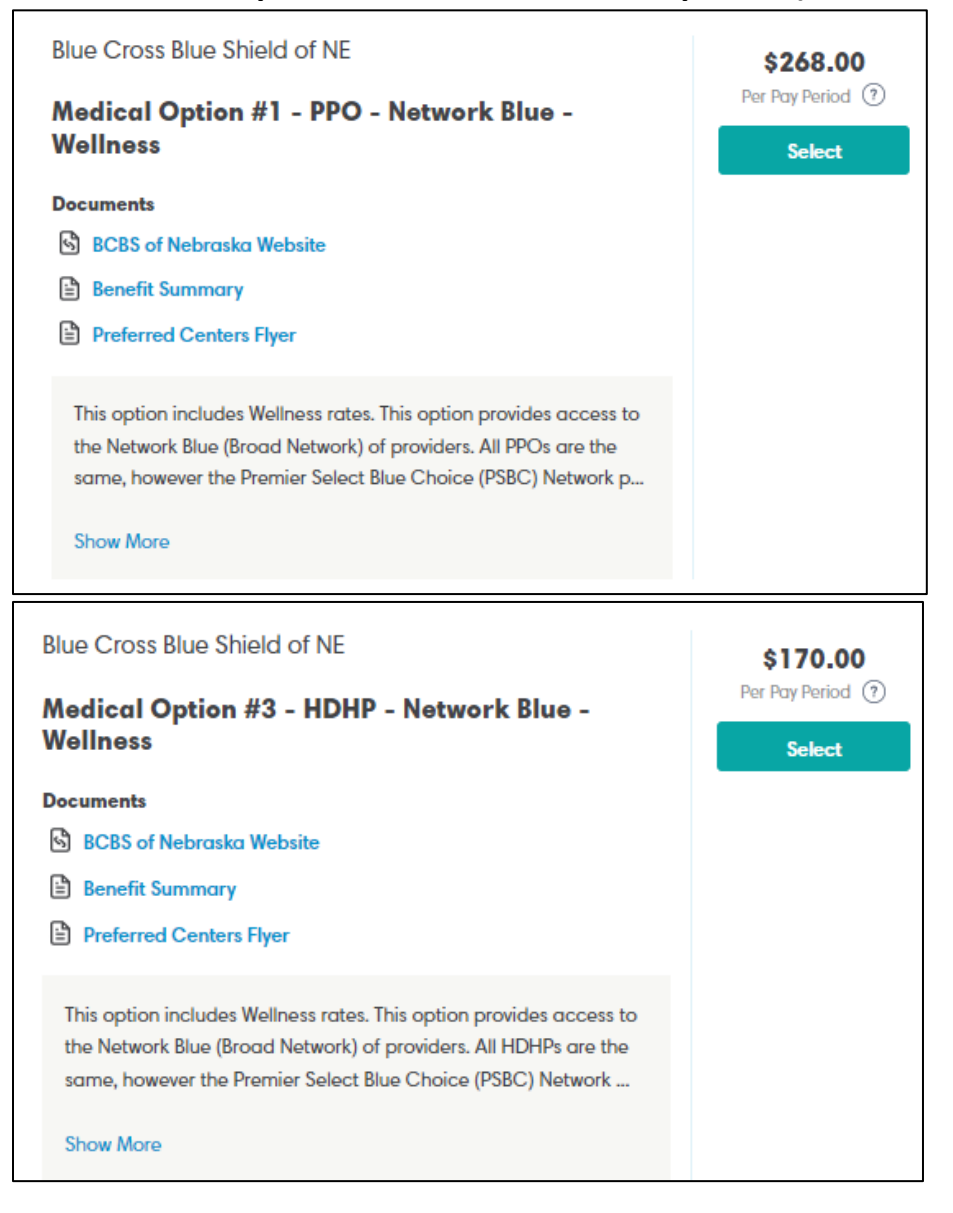

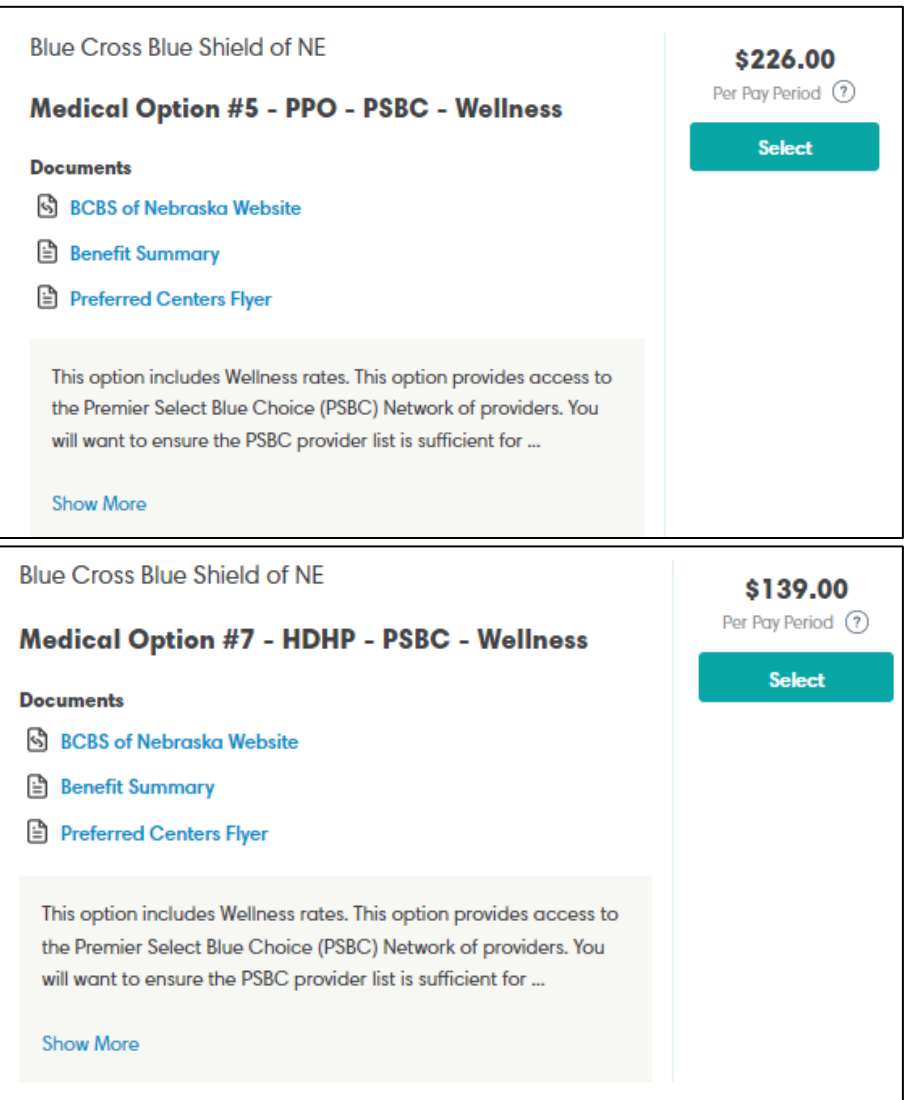

### **Note the effective date of the new coverage selection. Click "Continue" if correct.**

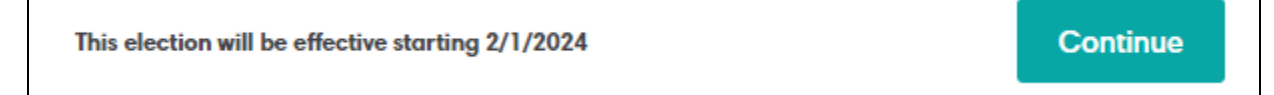

#### **13. Nebraska Wellness Plan:**

#### *Current employees:*

**Current Employees who elect NWU's Group Health Insurance are eligible to participate and should have a Virgin Pulse account at: virginpulse.com/NWUWellness. In the NWU EASE**  system, click on the button to move forward in the enrollment process, but do not complete **a second or new registration at the Virgin Pulse Website. Your current account should still be active and will not have changed.**

#### *New Employees:*

*If you are a new hire or newly elected NWU's Group Health Insurance, you will receive an email directly from Virgin Pulse to register for your wellness program.* **By clicking on the link in the Virgin Pulse email, you will be directed to the Virgin Pulse Registration website.** 

**Registration at the Virgin Pulse website is a simple three step process that takes approximately 2 – 4 minutes. Once you register and create your own username and password, you can go to your App Store or Google Playstore to download the Virgin Pulse App.** 

**\*In the NWU EASE system, click on the button to move forward in the enrollment process, but do not complete a second new registration at the Virgin Pulse Website. You will want to use the email from Virgin Pulse as stated in the paragraghs above.**

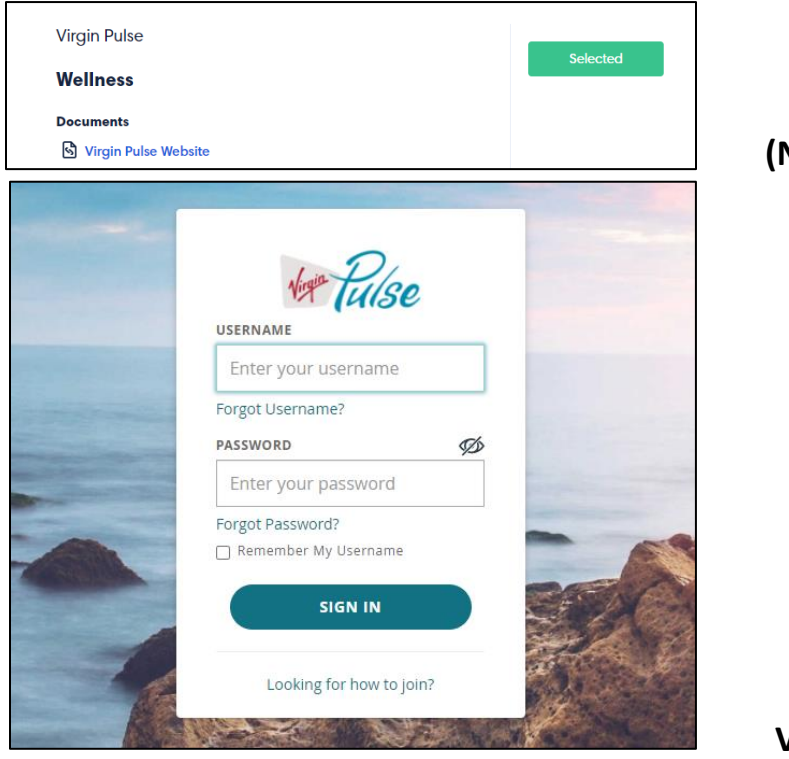

 **(NWU EASE page)**

**Virgin Pulse Login Page)**

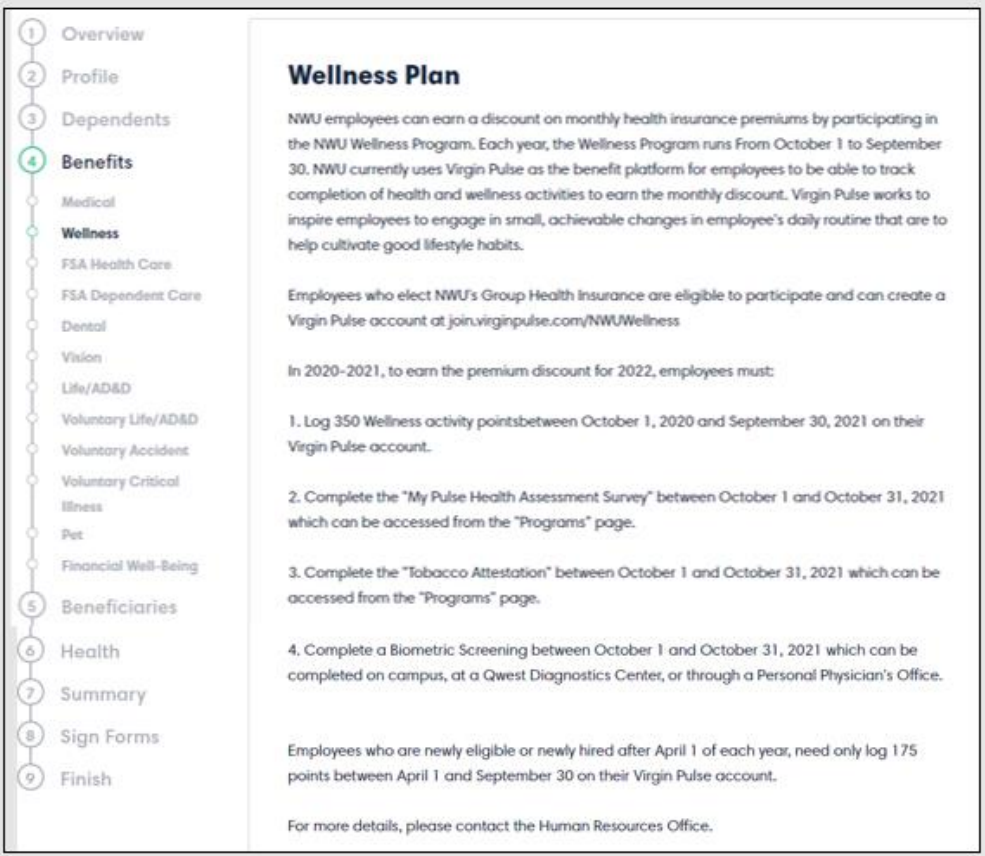

### **14.a. FSA (Flexible Spending Account) Health Care (Medical) Plan:**

**All employees who are .30 FTE or higher are eligible to participate in the FSA Medical Spending Plan. If you are enrolled in one of the High Deductible Health Plans and have a Health Savings Account, your Medical FSA plan will be a "Limited Purpose" plan and can only be used for dental, orthodontia, or vision expenses.** 

**You will need to select an annual or per pay period dollar amount for the time period and number of pay periods noted.**

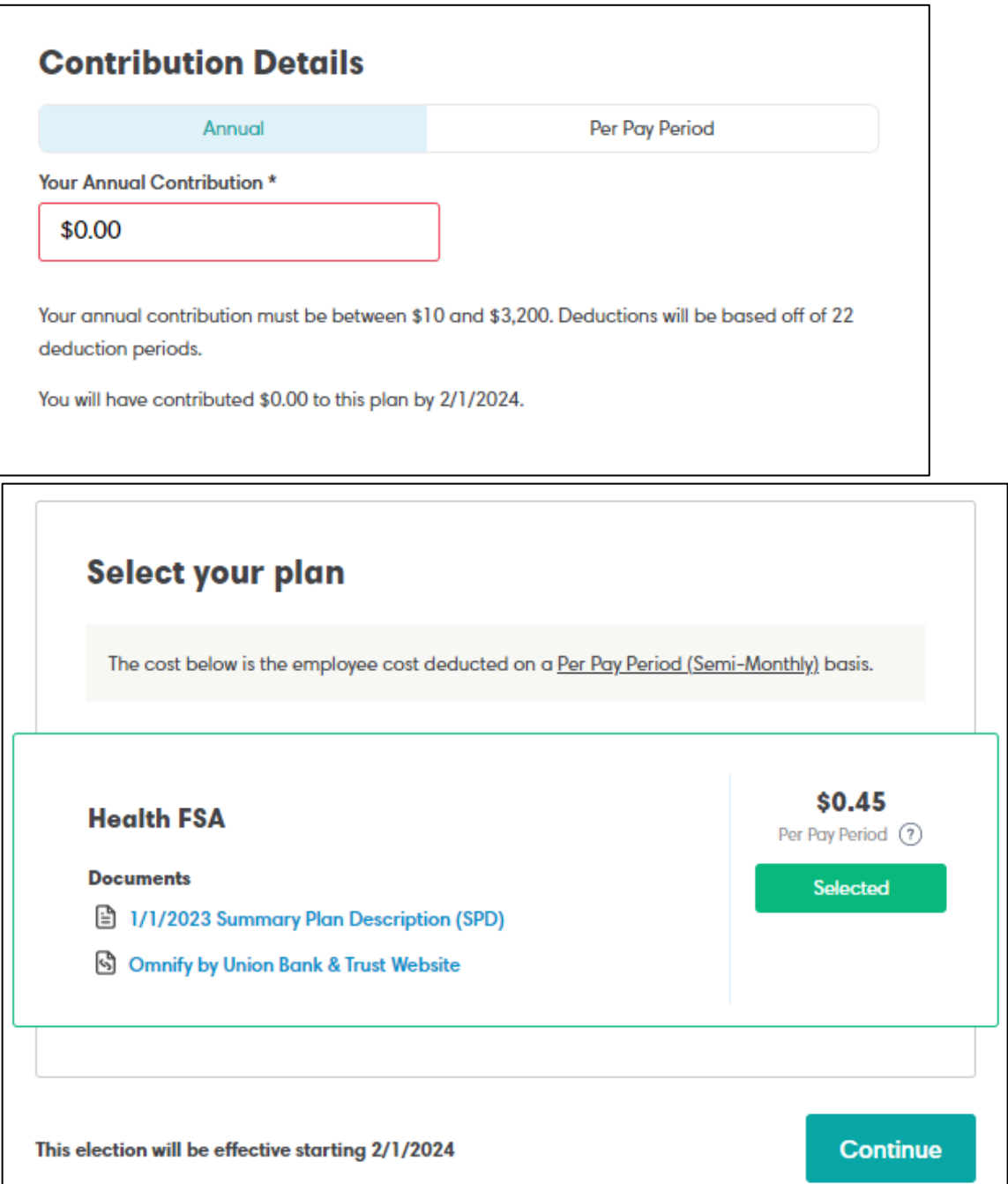

**14.b. If you do not have an FSA Account opened with Union Bank and Trust, you will need to do that as a second step. Visit the Omnify by Union Bank & Trust Website to open up an account.**

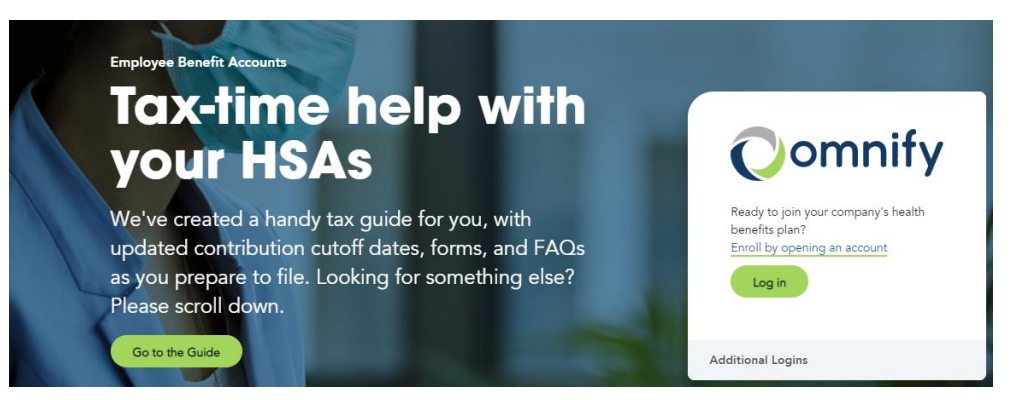

**15. Dental Plan: "Specify your coverage" page: You will enter dependents to be covered. To enroll, click the checkmark so it says "Enrolled" in green. To waive coverage, click X and enter a "Waived" reason.**

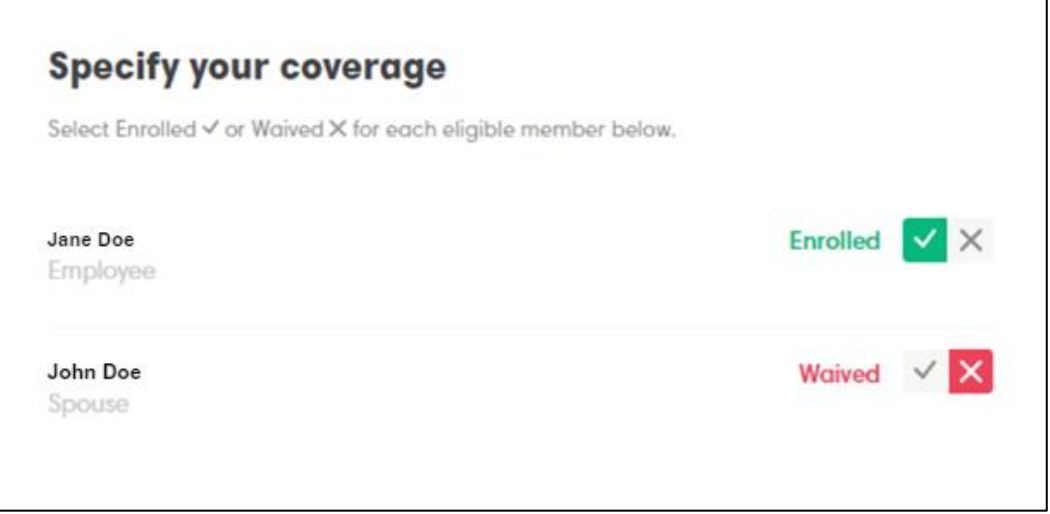

**16. To review Dental plan coverage, click "Plan Details".**

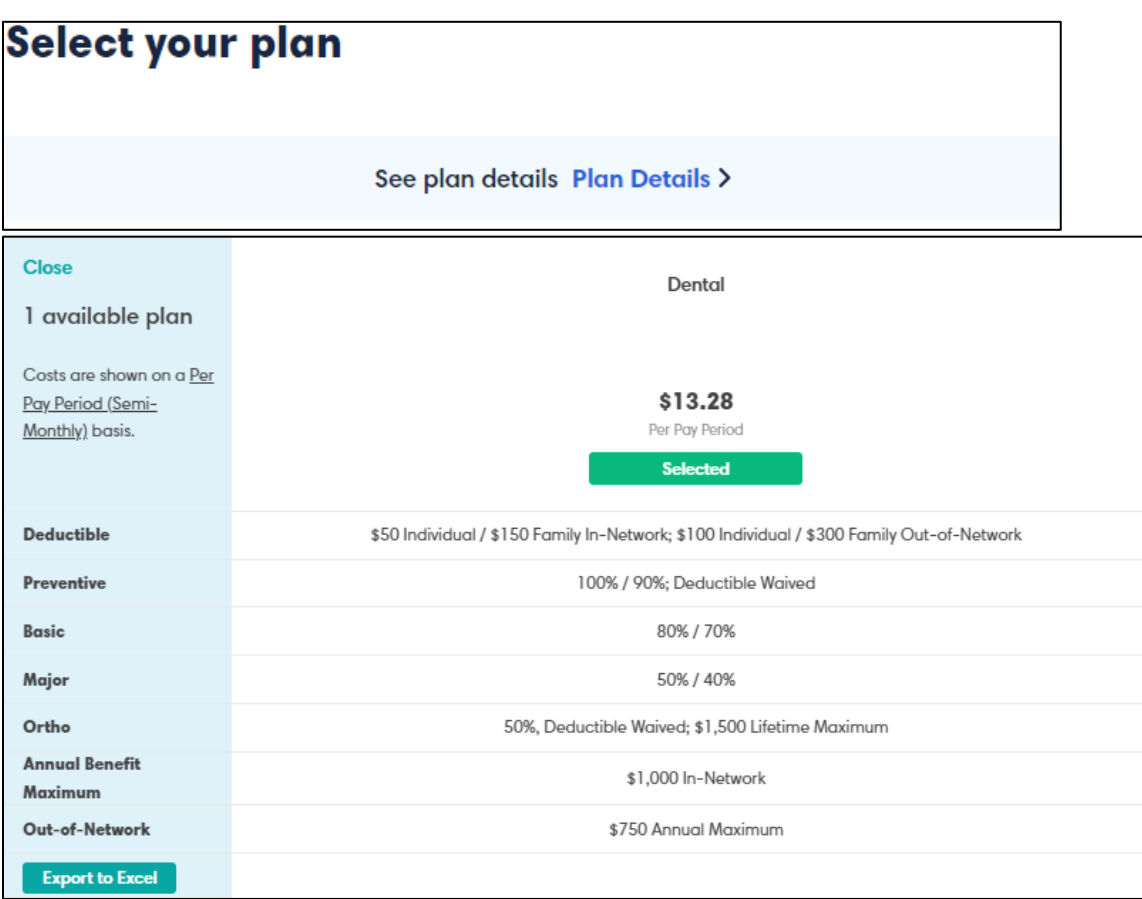

**17. Once selected, the Benefit Summary and other plan documents are attached for your review. This screen will also display the Employee cost per pay period for the coverage.**

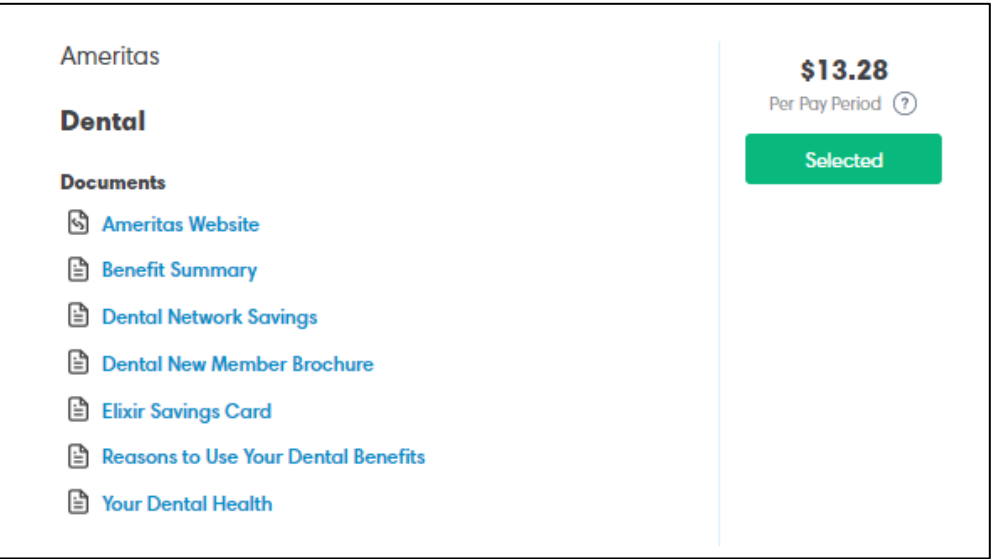

**18. Once you have selected your coverage, click "Continue".** 

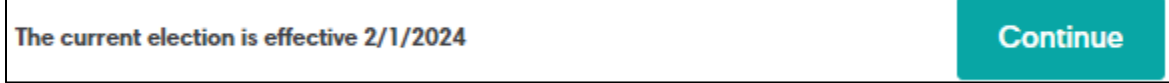

**19. Vision Plan: This is the Benefits Summary page with additional information about the Vision plan. At the "Specify your coverage" screen: You will enter dependents to be covered. To enroll, click the checkmark so it says "Enrolled" in green.**

**To waive coverage, click X and enter a "Waived" reason. Then click "Continue."**

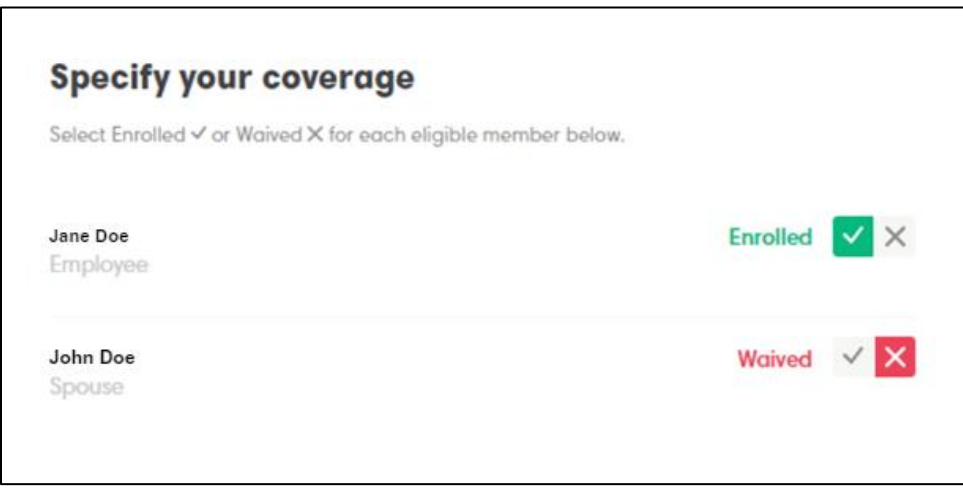

**20. You will need to select between EyeMed or VSP network. Once selected, the Benefit Summary and other plan documents are attached for your review.** 

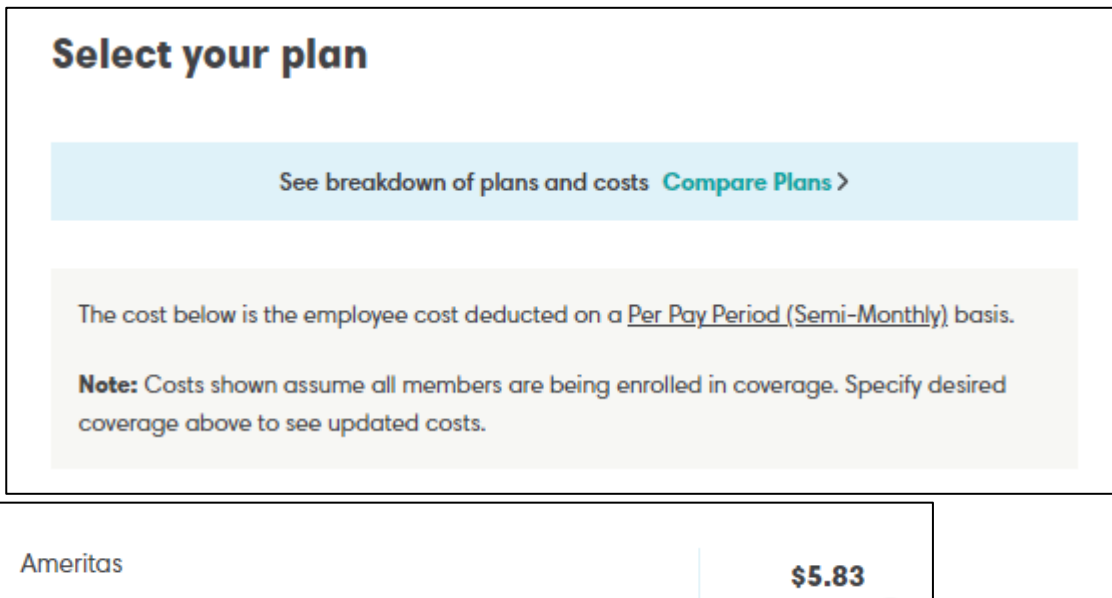

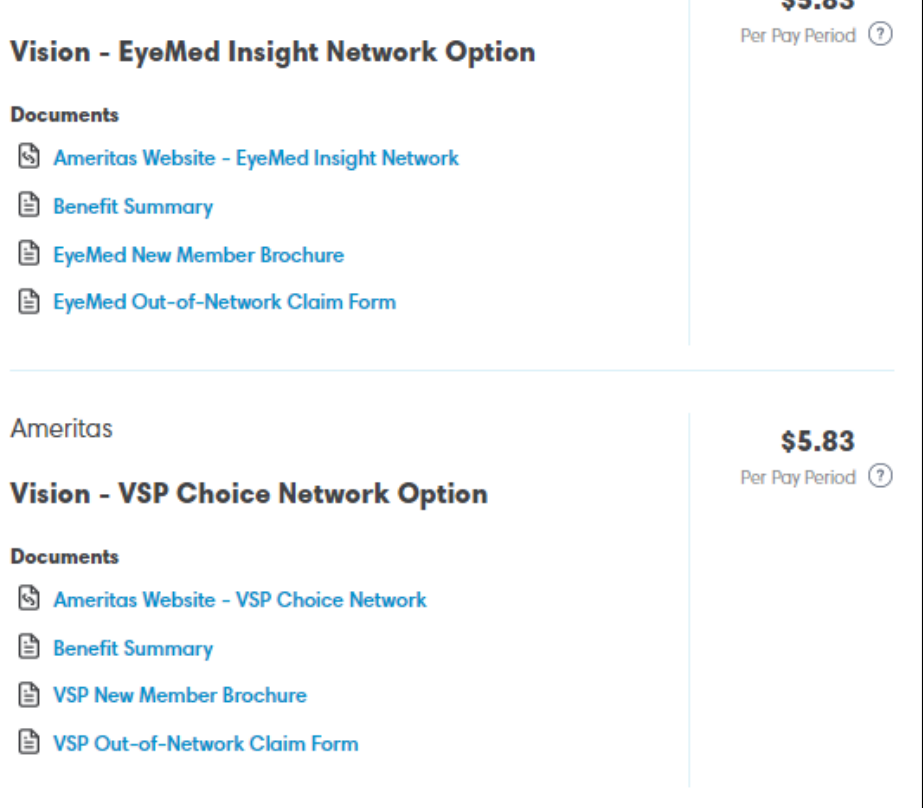

**21. Employer Provided Life Insurance & Accidental Death & Dismemberment (AD&D): This is the Benefits Summary page with additional information about the Life & AD&D plan. Please elect this plan as it is paid for by the University at 1.5X your annual salary up to \$50,000.**

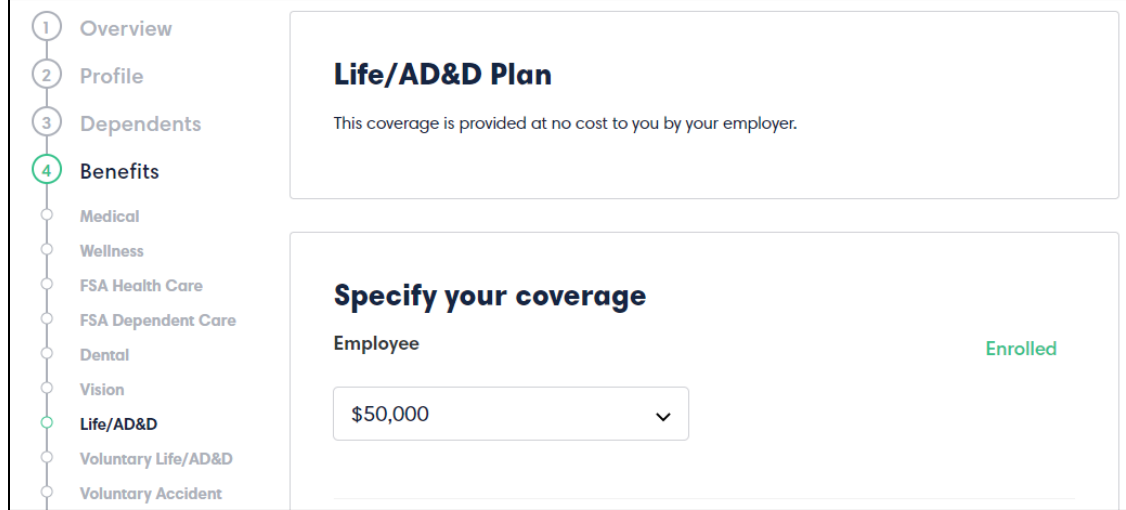

**22. Once selected, the Benefit Summary and other documents are attached for your review. This screen will also display the Employee cost per pay period for the coverage.**

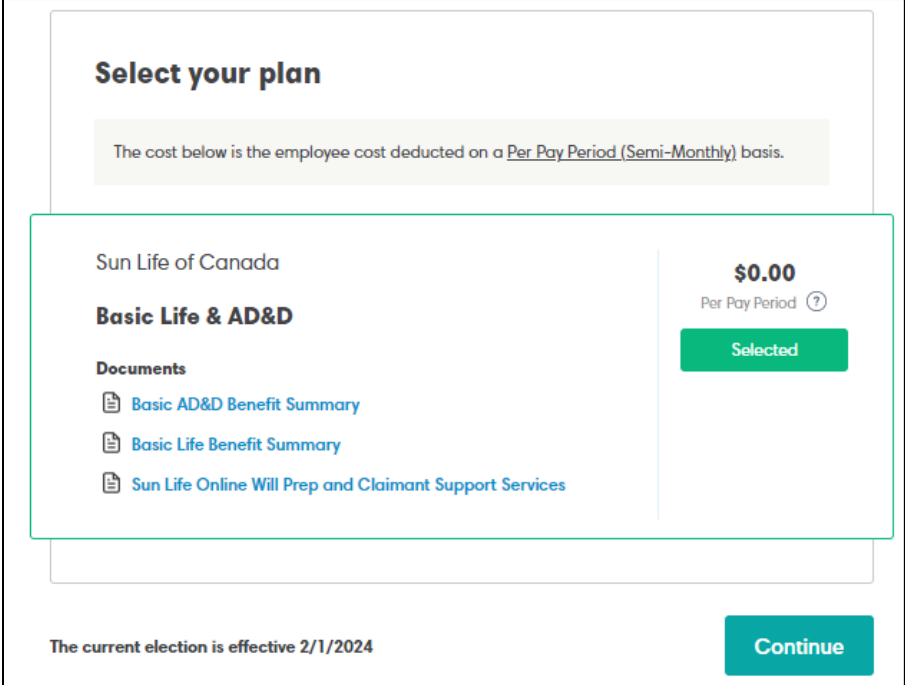

**23. Voluntary Life Insurance & Accidental Death & Dismemberment (AD&D): You may elect this plan for additional coverage beyond the amount of the Employer provided coverage for the Employee. Once an amount is elected for the Employee, there will be an option to add coverage for a spouse and/or dependent(s). The Guaranteed Issuance amount is up to \$100,000 for employees. Amounts over the Guaranteed Issuance amout will require an Evidence of Insurability Form to be filled out.**

#### **Voluntary Life/AD&D Plan** Profile  $\mathbf{z}$ **Dependents** Nebraska Wesleyan University allows you to choose between Voluntary Term Life and Voluntary Term Life & AD&D coverage for youself, spouse and/or child(ren) as applicable. **Benefits** If you and/or your spouse are electing a benefit amount which exceeds the Guarantee Medical Issue, you will be prompted to answer Health Questions in Ease, which will complete the **Wellness** Evidence of Insurability (EOI) form. This form will be submitted to Sun Life for review in **FSA Health Care** order to be approved for the amount in excess of the Guarantee Issue benefit. You will be **FSA Dependent Care** notified when a decision has been made by Sun Life and your benefit in Ease will be Dental updated accordingly. Vision

**24. To enroll, click the checkmark in the "Specify your coverage" screen and click then "Continue".**

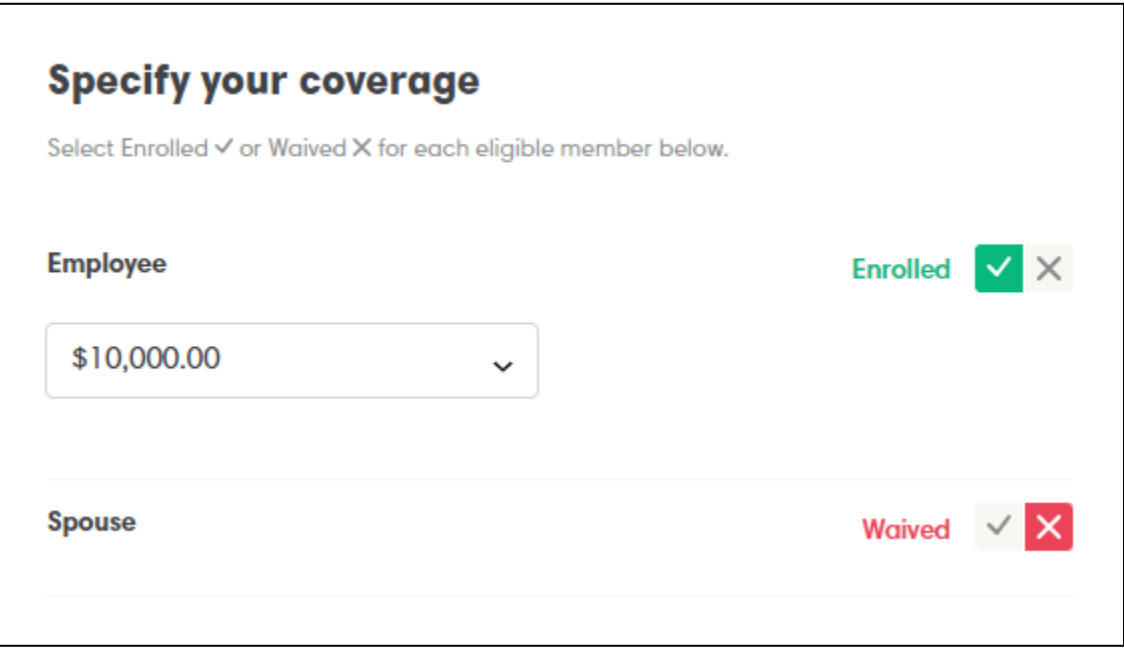

**25. Once selected, the Benefit Summary is attached for your review. This screen will also display the Employee cost per pay period for the coverage.** 

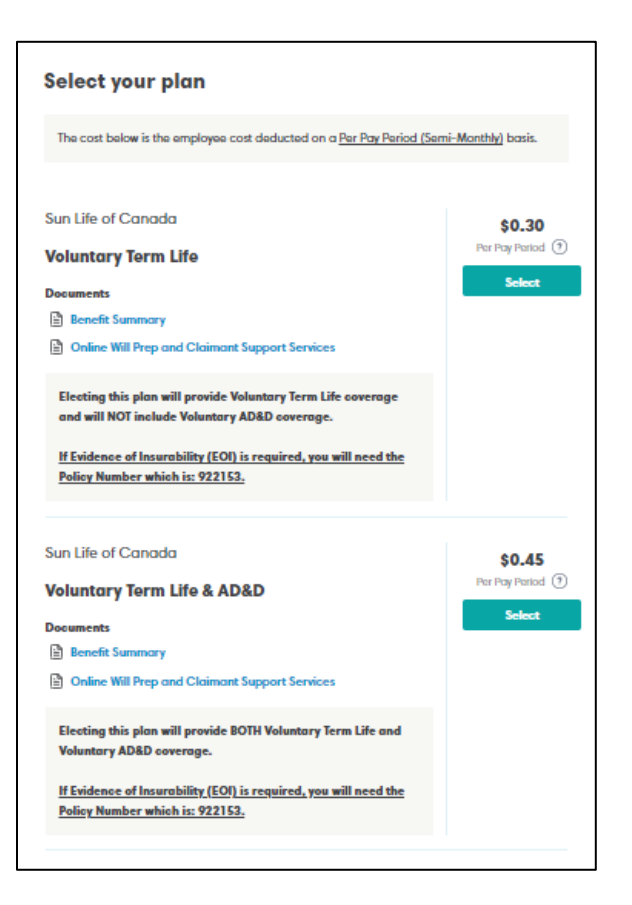

**26. Assurity Voluntary Accident Insurance: To enroll, click the check mark in the "Specify your coverage" screen and click then "Continue".**

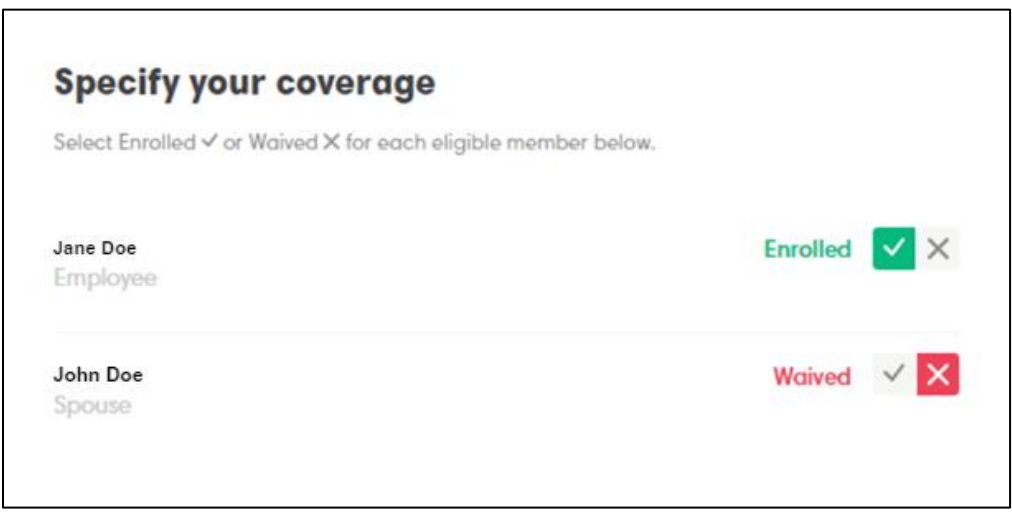

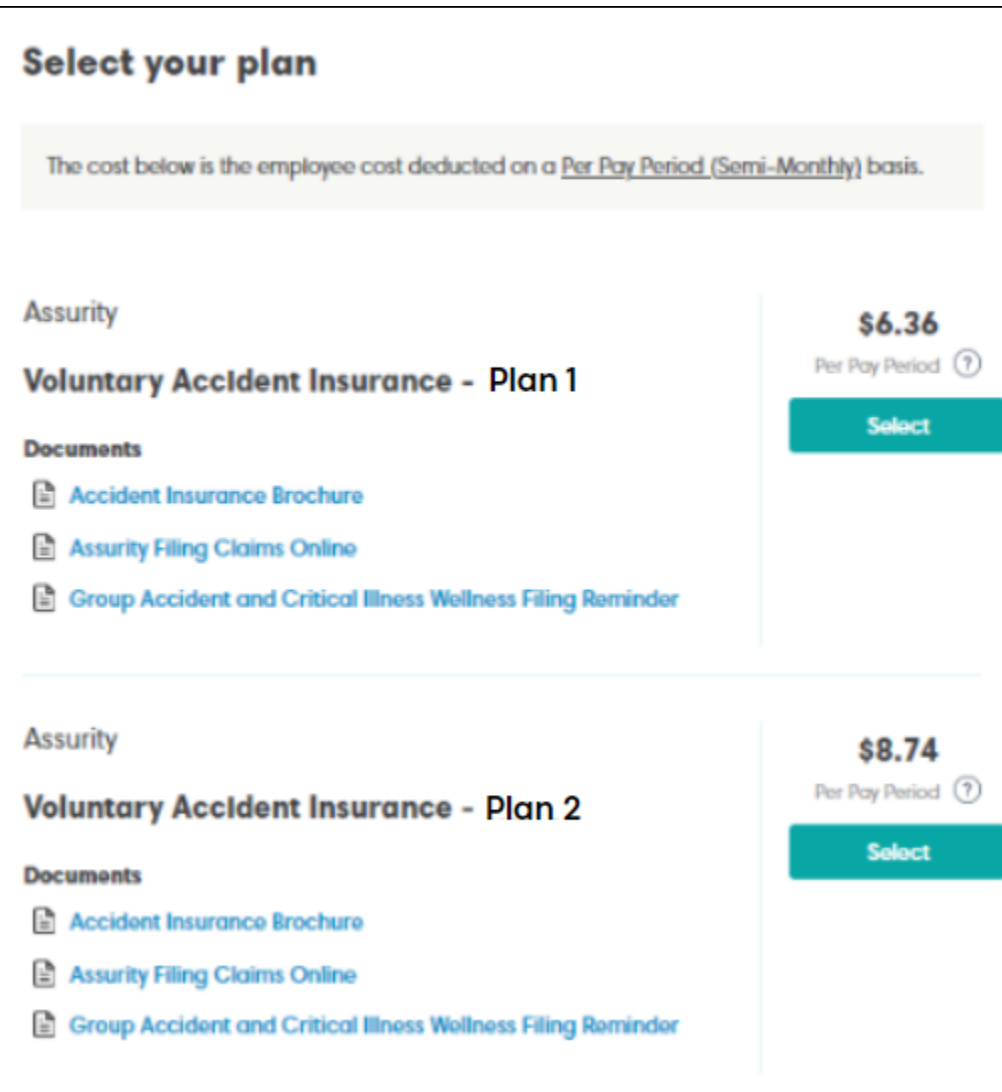

**27. Assurity Critical Illness / Cancer Insurance: To enroll, click the check mark in the "Specify your coverage" screen and then click "Continue".**

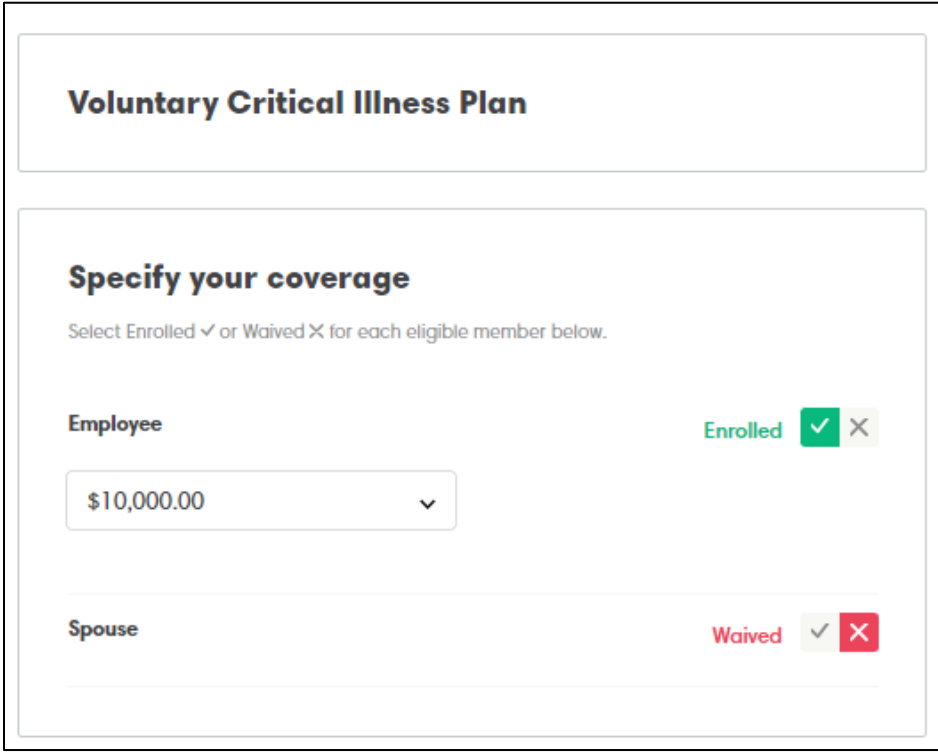

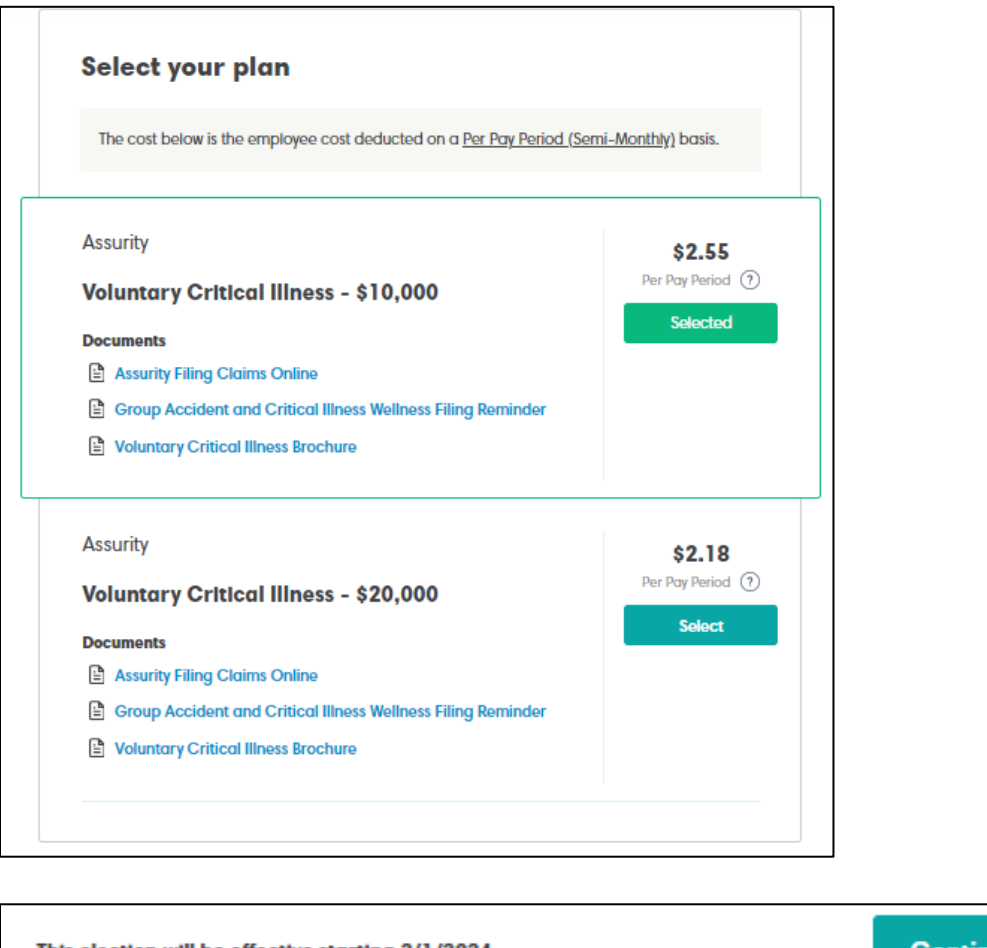

This election will be effective starting 2/1/2024 **Continue** 

**28. Pet Insurance: To enroll, visit the Pet's Bests website for insurance quotes and to elect coverage. If you have selected coverage at the Pet's Best website, you can select the coverage here. If you choose to waive coverage, you can also denote that on this page.**

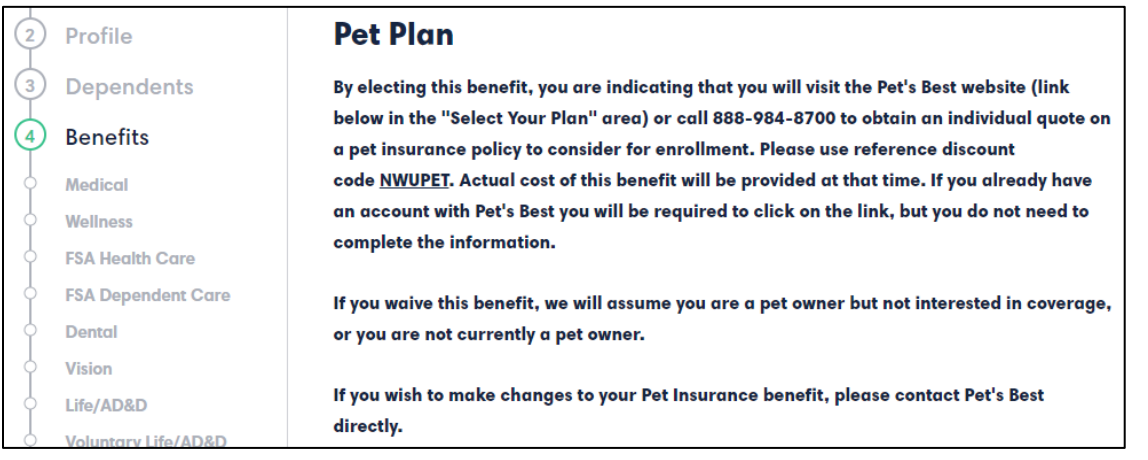

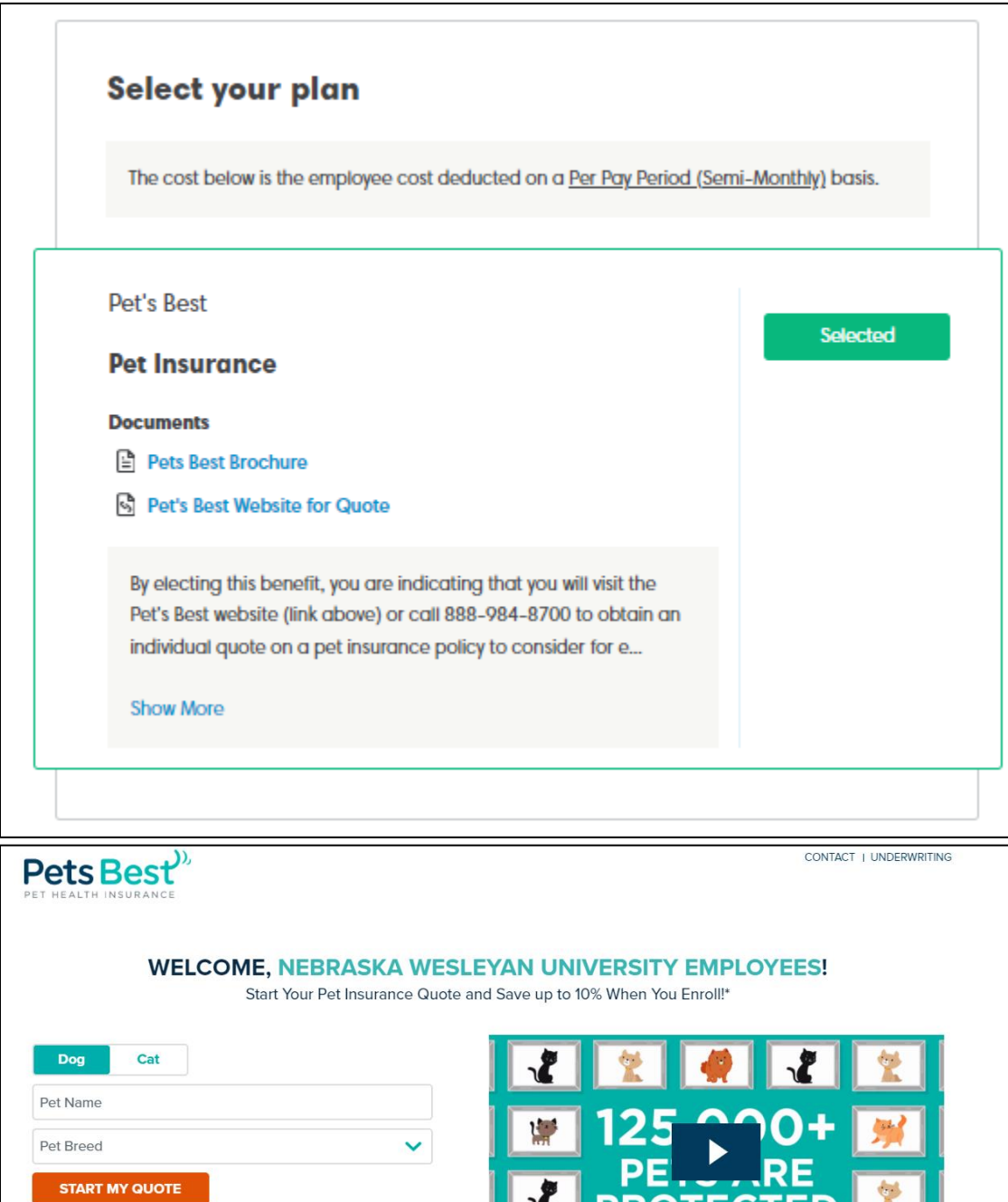

**29. Retirement with TIAA (Financial Well-Being Plan): Qualified employees will be auto enrolled into the TIAA Retirement Program at the first of the month following 60 days of service with a 1% deduction for the Employee deferral amount.** 

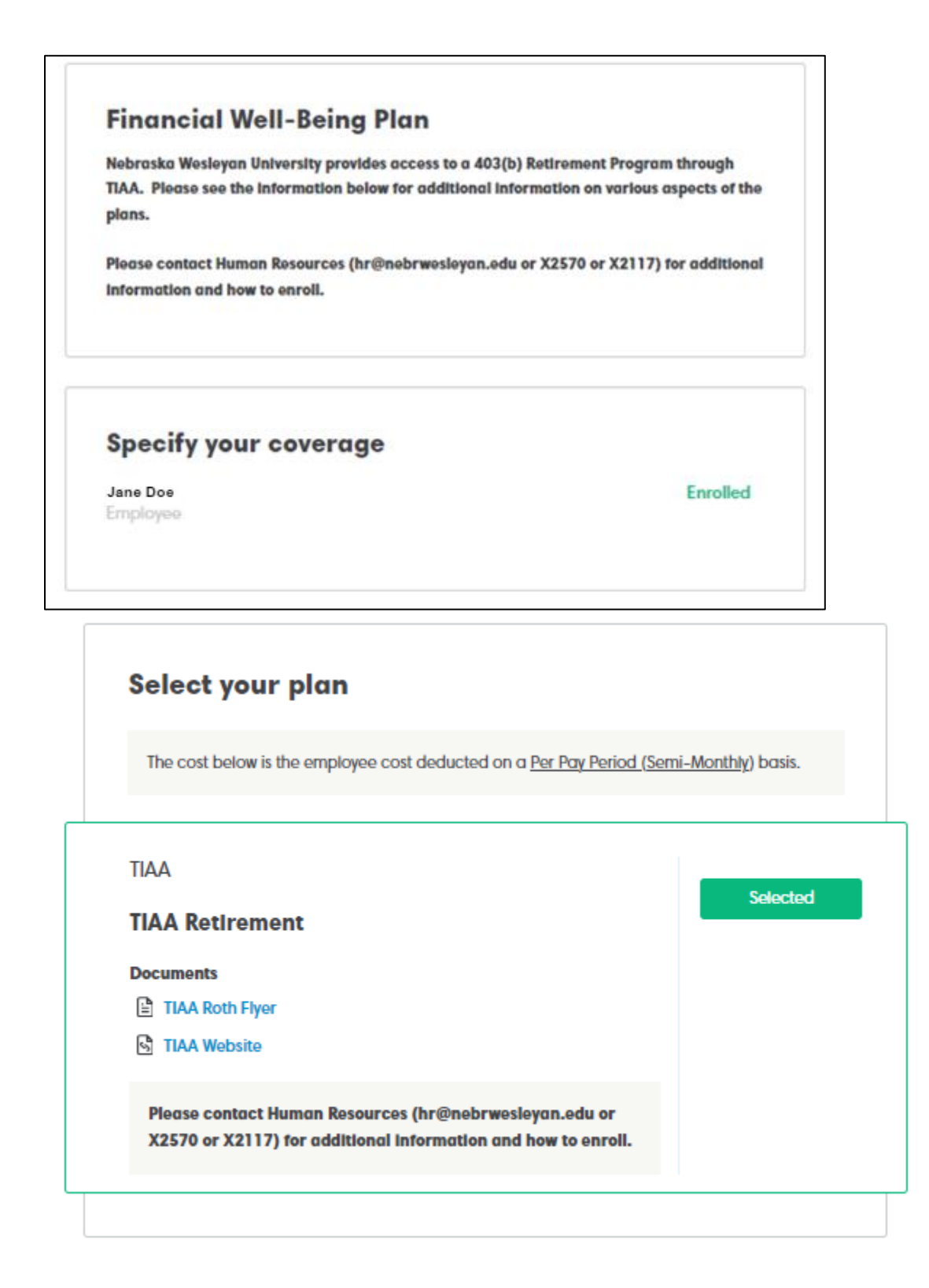

**30. After the Employee's first payroll, the Employee may log onto the TIAA website or call the TIAA Customer Service number at 800-842-2252 to set up their online access and can change their personal deferral amount or the investment options. The Brochure that provides instructions on setting up your account looks like the one below.**

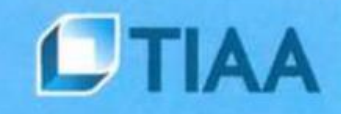

# Nebraska Wesleyan **University Retirement Program**

Welcome to your retirement program!

# **30.a. Setting your Beneficiaries: Enter beneficiaries for each plan listed. Beneficiaries**

Specify your beneficiaries for each plan type below.

Your beneficiary can be the person or persons for whom you wish to provide financial protection in the event of your death.

You can name as many beneficiaries as you want, subject to the policy. The beneficiary to whom the proceeds go first is called the primary beneficiary (required). Secondary beneficiaries (optional) are entitled to the proceeds only if they survive both you and the primary beneficiary.

If you name multiple beneficiaries, you must also specify how much each beneficiary will receive. The totals of which must add up to 100%.

If you do not want to name an individual or entity as your beneficiary, you may prefer to name your estate or a trust as your beneficiary. The proceeds will then be distributed with your other assets according to your will if a valid, legal trust exists at the time of your death.

#### **30.b. Setting and adding your Beneficiaries for your Life Insurance and AD&D Plan:**

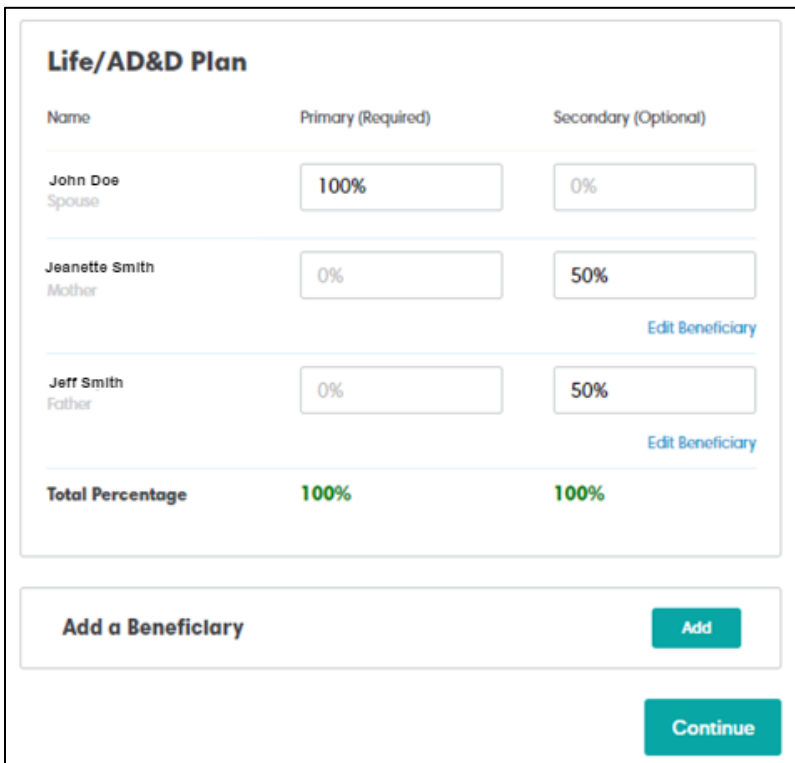

**30.c. Setting and adding your Beneficiaries for your Life Insurance and AD&D Plan: (Continued)**

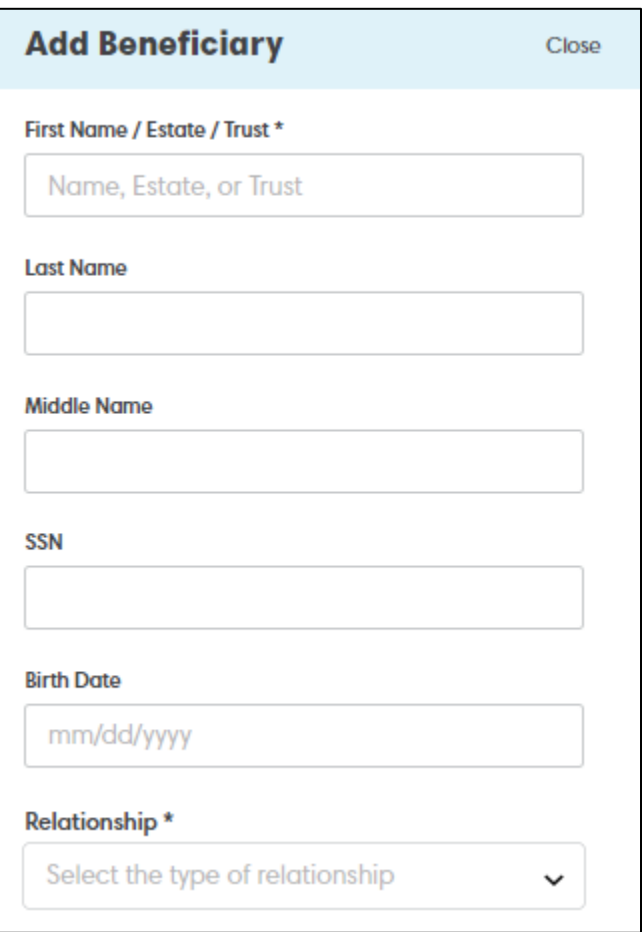

**31. Benefit Summary: Review the Benefit Summary, then click "Continue".**

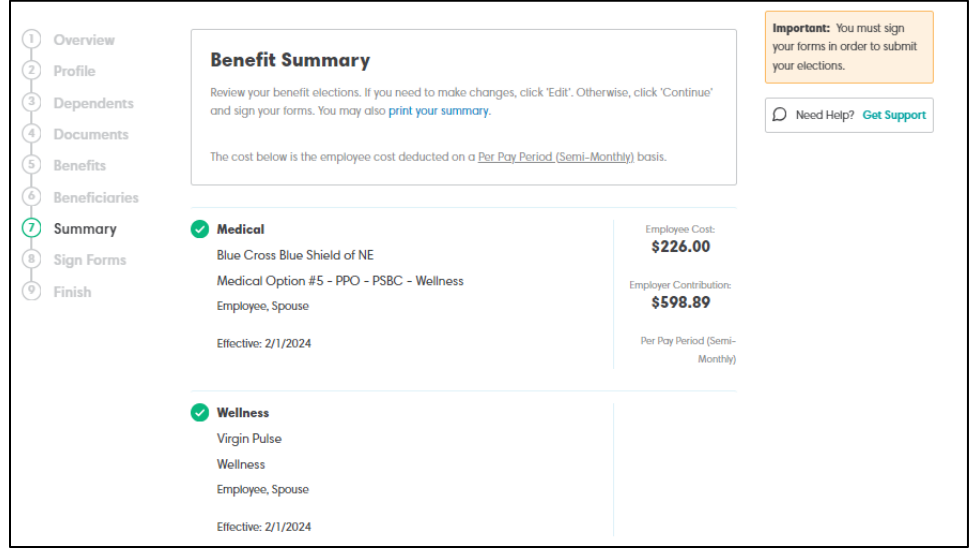

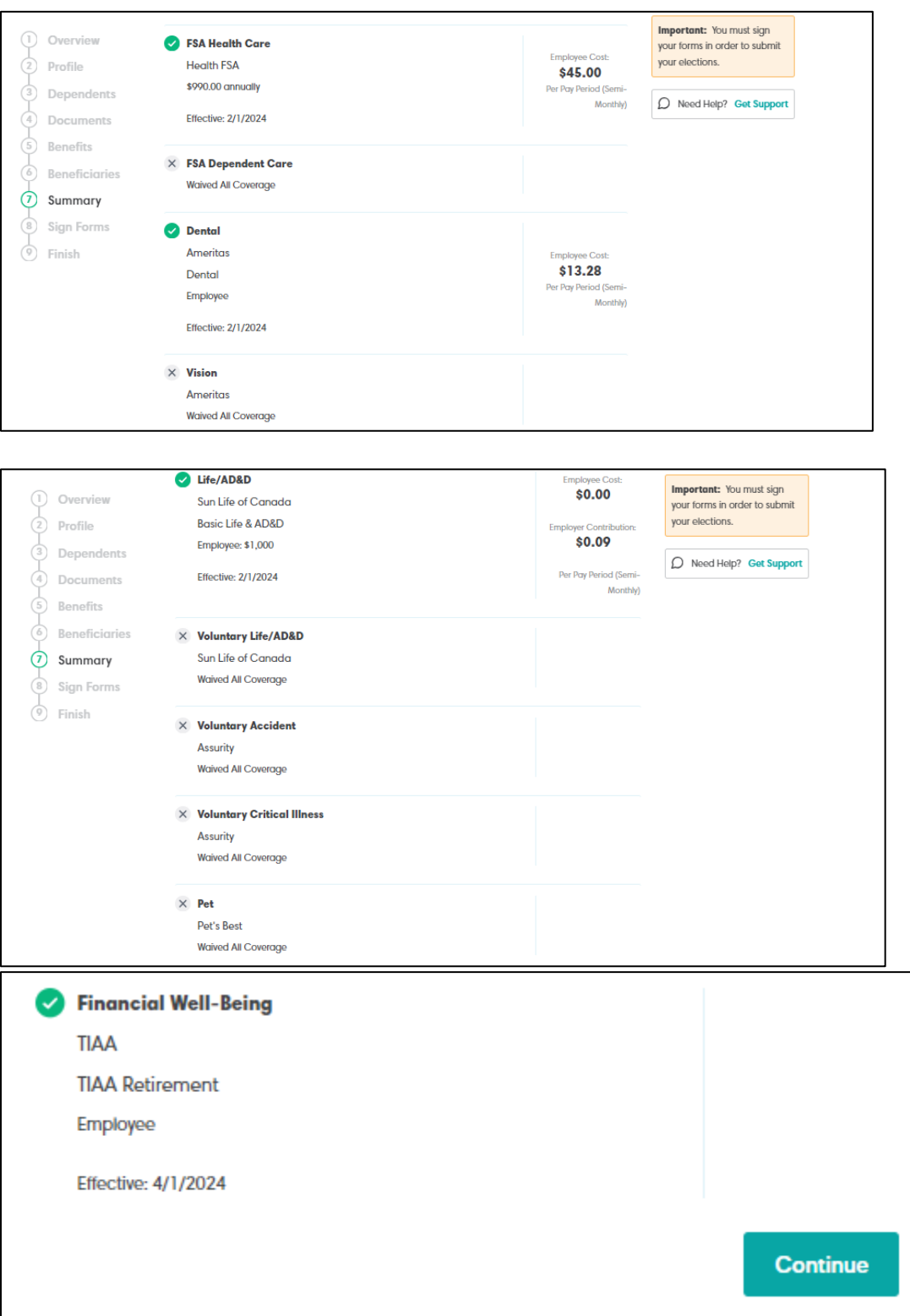

**32. Missing Information: EASE will prompt you to go back to any section to complete information that is considered missing to make a selection, view something, or fill out a form. Once all information is updated and completed, click "Continue".**

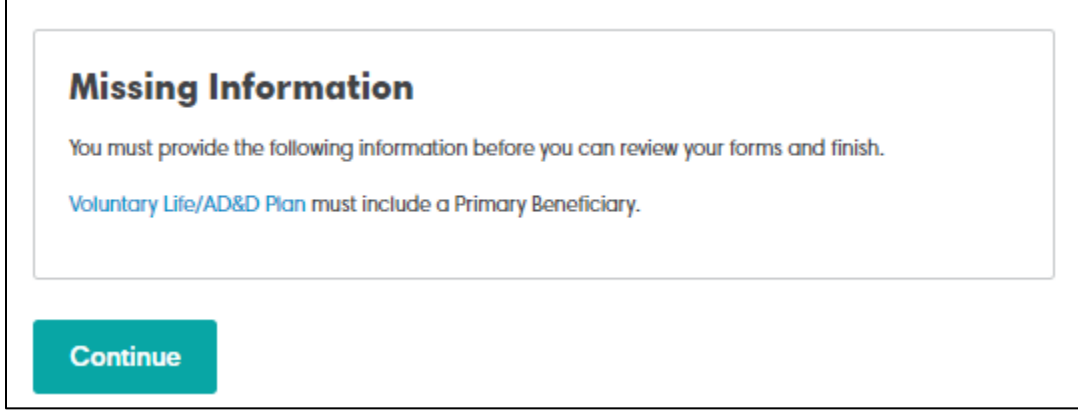

**33. Sign Forms: To review all forms for accuracy, click "Sign Forms".**

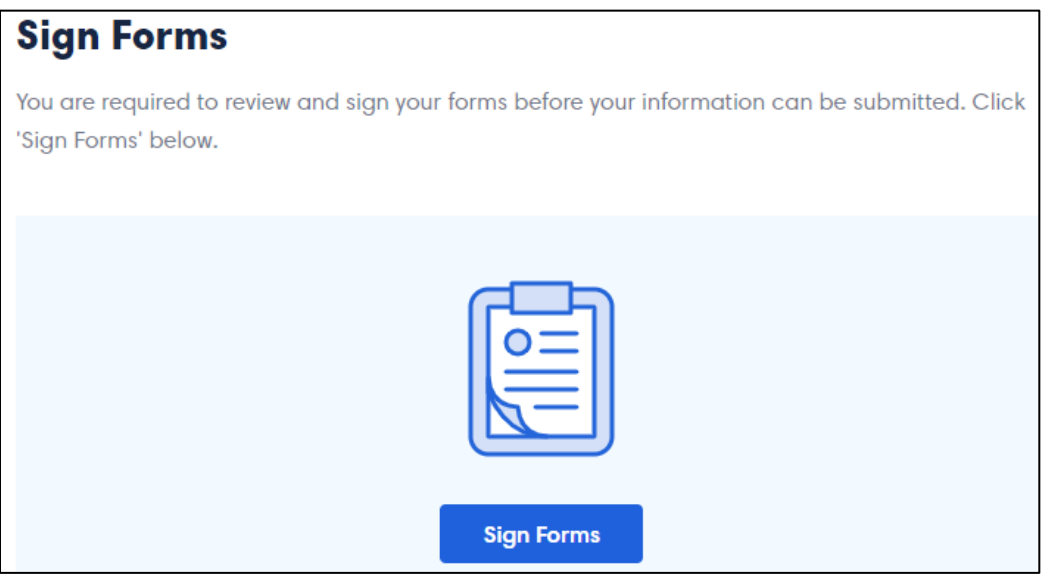

**34. Create Your Signature: Type or draw your full name to create your signature.**

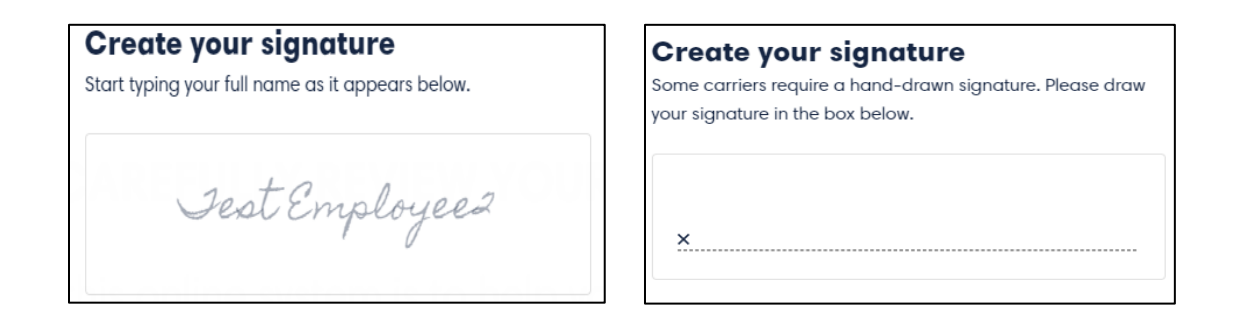

**35. Review and Sign Forms: Sign each section by tapping on the GREEN signature prompts to sign all forms.**

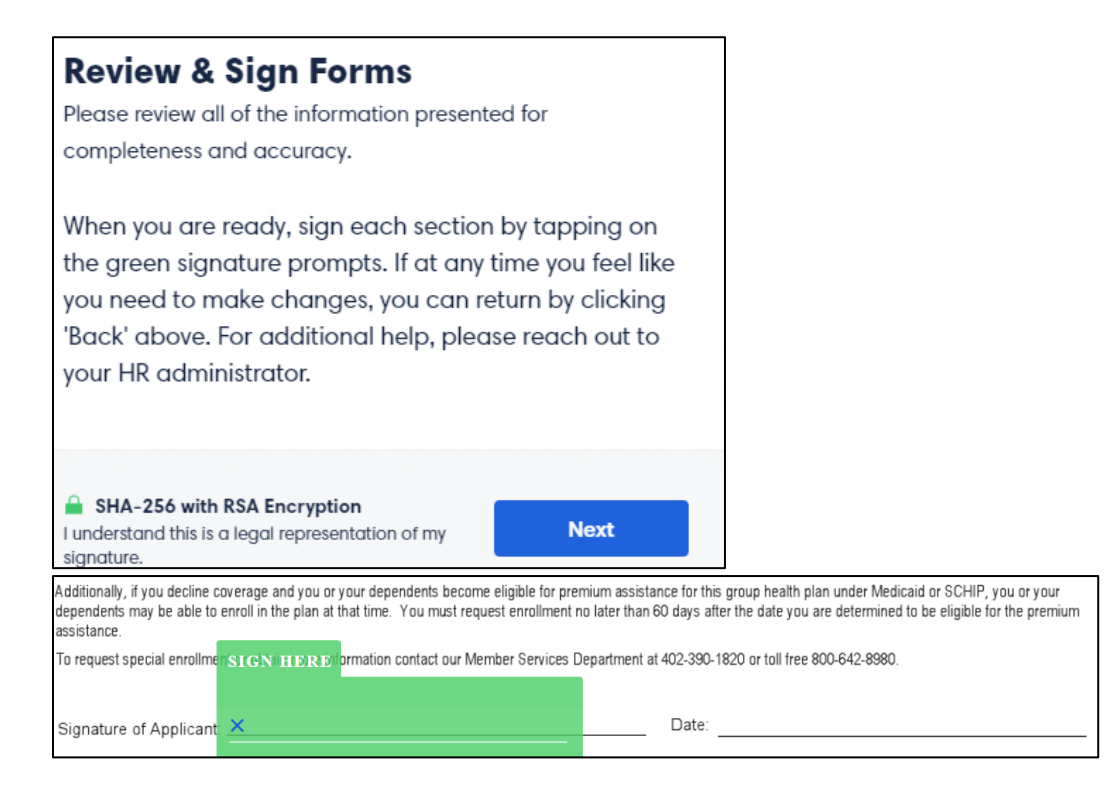

**36. After signing, click on "Finish" in the top right-hand corner of the screen.** 

 $\epsilon$  Rack

0 signatures remaining (14 pages)

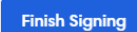

#### **37. Provide Feedback on the enrollment process.**

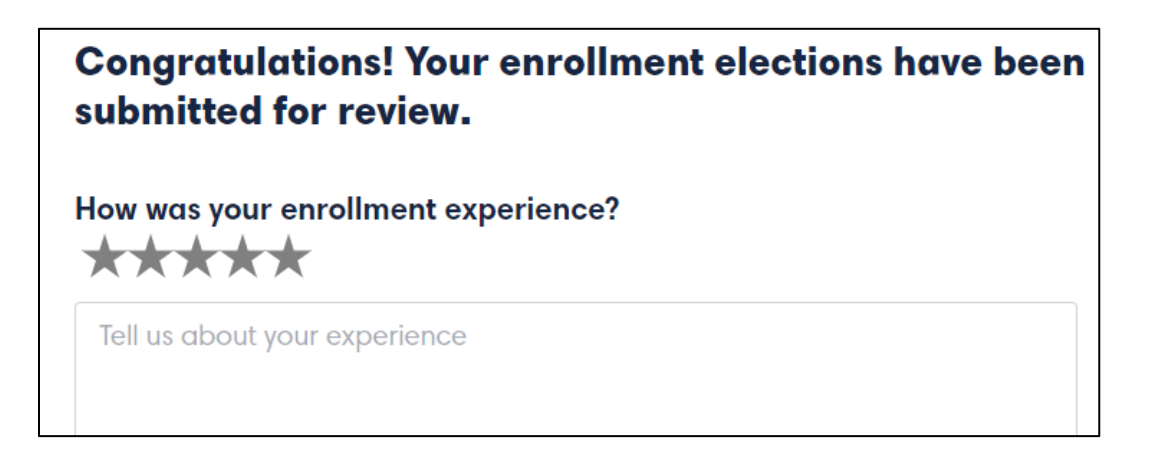

**38. After submitting feedback, the employee will be routed to the Benefit Dashboard where you can review your benefit selections at any time.** 

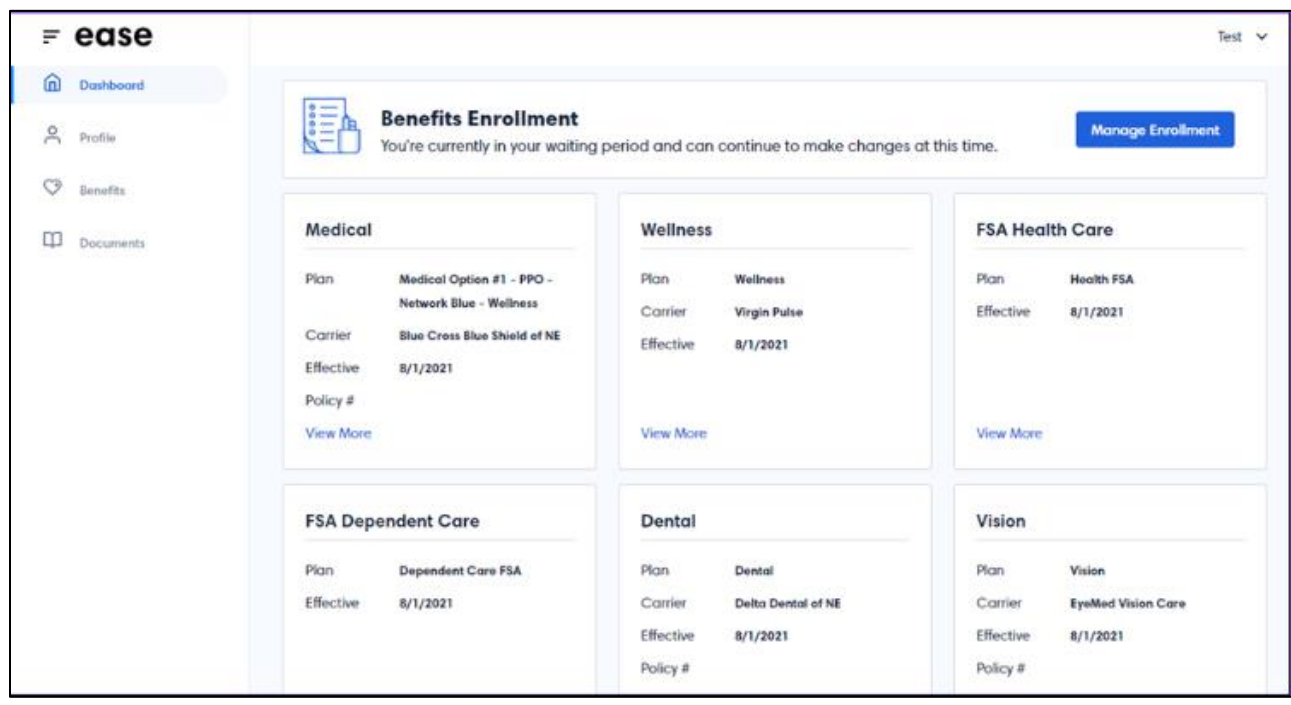